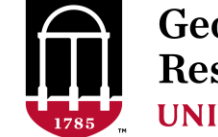

**Georgia Advanced Computing Resource Center UNIVERSITY OF GEORGIA** 

# Introduction to HPC Using Sapelo at GACRC

**Georgia Advanced Computing Resource Center University of Georgia Suchitra Pakala [pakala@uga.edu](mailto:pakala@uga.edu) Slides courtesy: Zhuofei Hou**

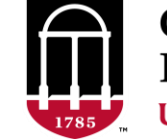

**Georgia Advanced Computing Resource Center UNIVERSITY OF GEORGIA** 

# **Outline**

- GACRC
- Sapelo Cluster at GACRC
- Job Submission Workflow
- Work with Sapelo Cluster
- Guideline and Practical Tips

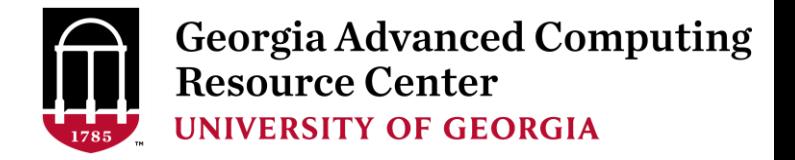

# **GACRC**

- ➢ We are a high-performance-computing (HPC) center at UGA
- $\triangleright$  We provide to the UGA research and education community an advanced computing environment:
	- HPC computing and networking infrastructure located at the Boyd Data Center
	- Comprehensive collection of scientific, engineering and business applications
	- Consulting and training services
- ➢ [http://wiki.gacrc.uga.edu](http://wiki.gacrc.uga.edu/) (GACRC Wiki)
- https://wiki.gacrc.uga.edu/wiki/Getting Help (GACRC Support)
- [http://gacrc.uga.edu](http://gacrc.uga.edu/) (GACRC Web)

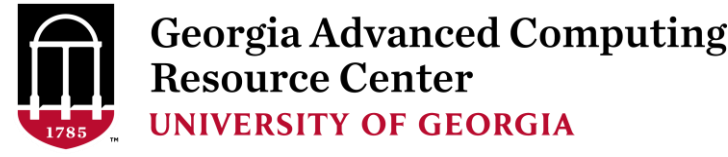

# Sapelo cluster at GACRC

- ➢ Cluster Diagram
- ➢ Cluster Overview
- ➢ Computing Resources
- ➢ Storage Environment

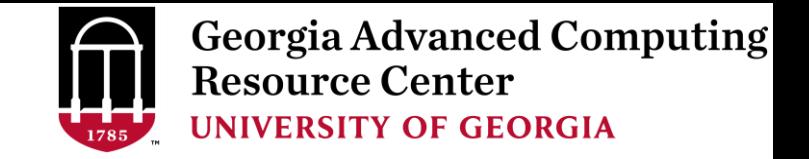

# What is a Cluster?

When you work on cluster, 3 roles are working:

➢ User: to submit a job

➢ Queueing system: to dispatch a job to run on cluster

➢ Cluster: to run a job

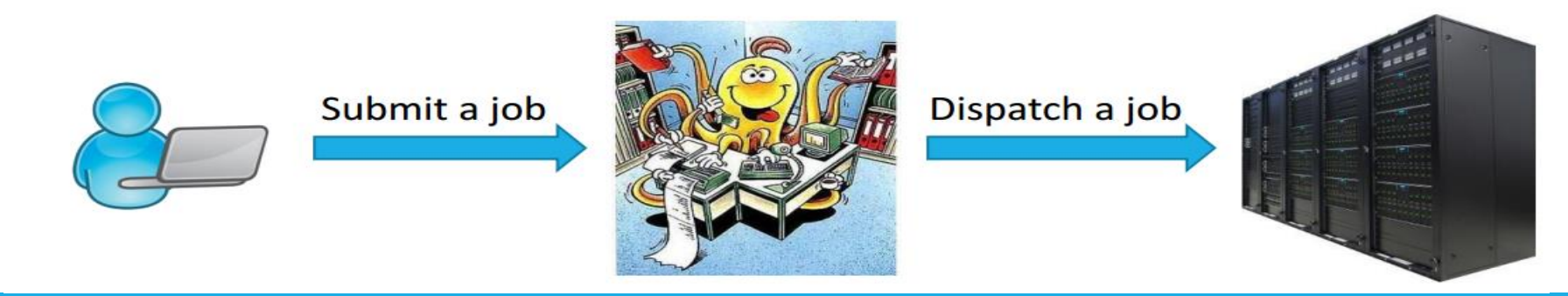

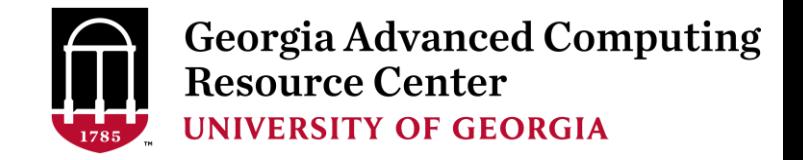

### Sapelo Cluster Diagram

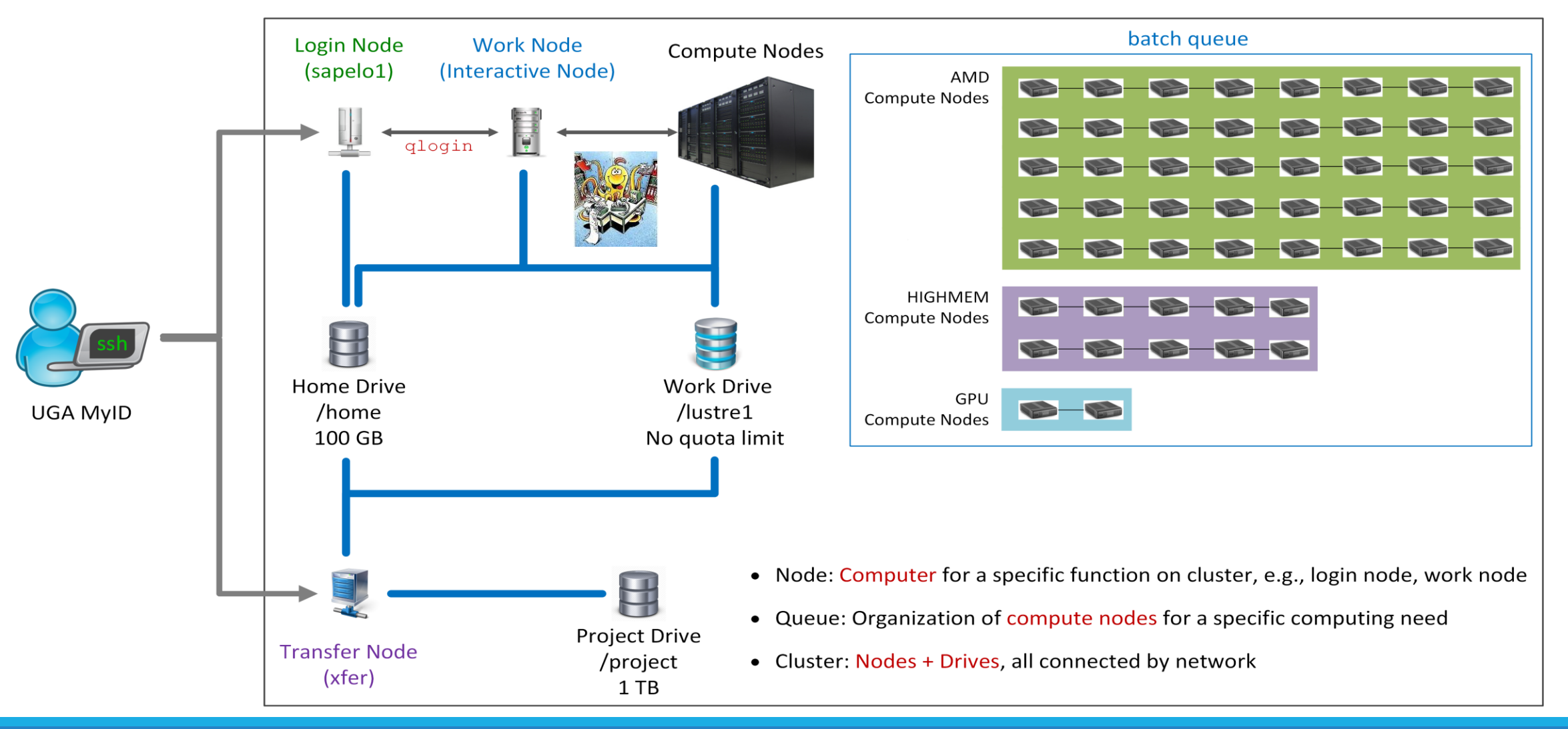

#### The New GACRC Linux HPC Cluster Structural Diagram

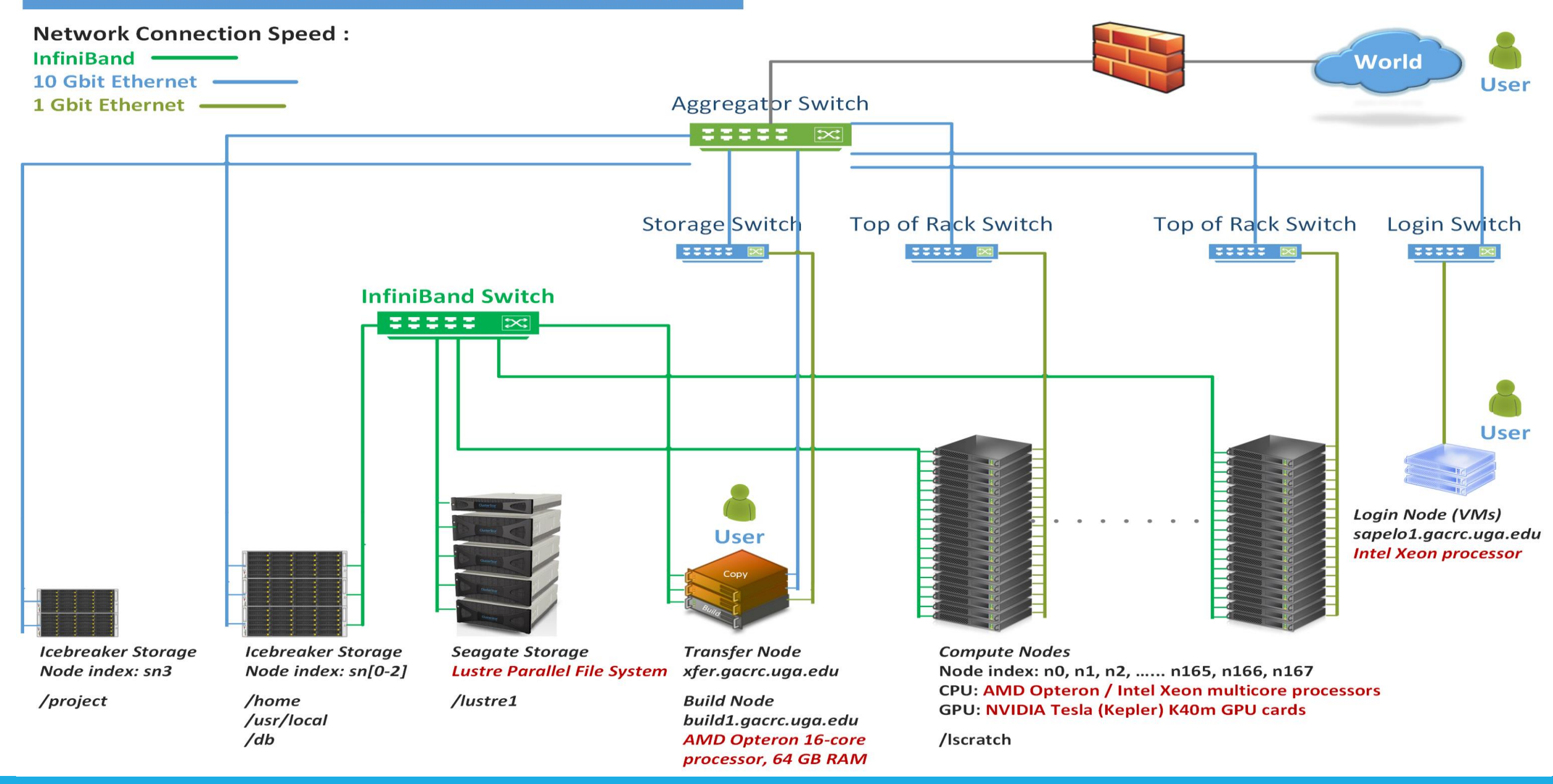

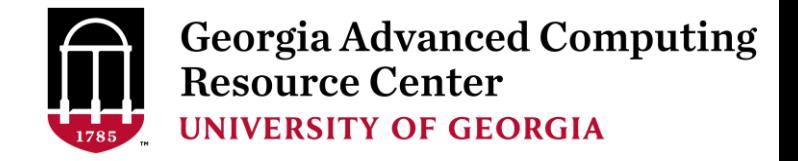

# Cluster Overview

Sapelo is a Linux high performance computing (HPC) cluster:

- ➢ OS: 64-bit CentOS Linux 6.5
- $\triangleright$  You can log on to:

Login (username@sapelo1.gacrc.uga.edu) : edit script, submit batch job (not suggested)

Transfer (username@xfer.gacrc.uga.edu) : transfer, compress, package data  $\triangleright$  Login  $\longrightarrow$  Work Node : edit script, submit batch job, run interactive job

- 
- ➢ Internodal Communication: **InfiniBand network**

compute nodes  $\Leftrightarrow$  compute nodes  $\Leftrightarrow$  storage systems

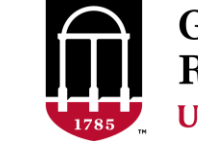

**Georgia Advanced Computing Resource Center UNIVERSITY OF GEORGIA** 

# Sapelo Cluster Overview

- Batch-queueing System:
	- $\triangleright$  Jobs can be started (submitted), monitored, and controlled
	- $\triangleright$  Determine which compute node is the best place to run a job
	- $\triangleright$  Determine appropriate execution priority for a job to run
- On Sapelo:
	- ➢ Torque Resource Manager + Moab Workload Manager
	- ➢ Queueing commands: qsub , qstat\_me, qdel,showjobs,showq

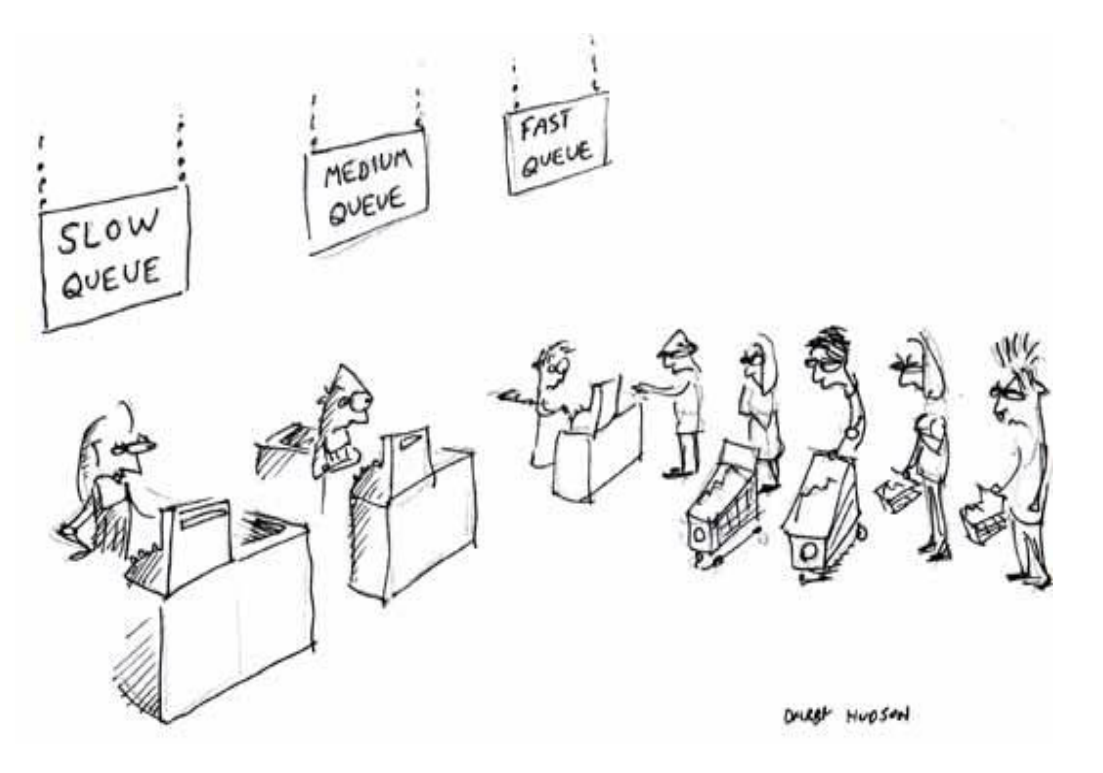

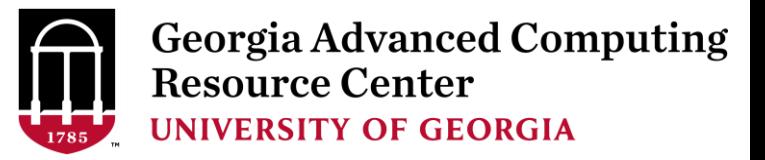

## Computing Resources

m.

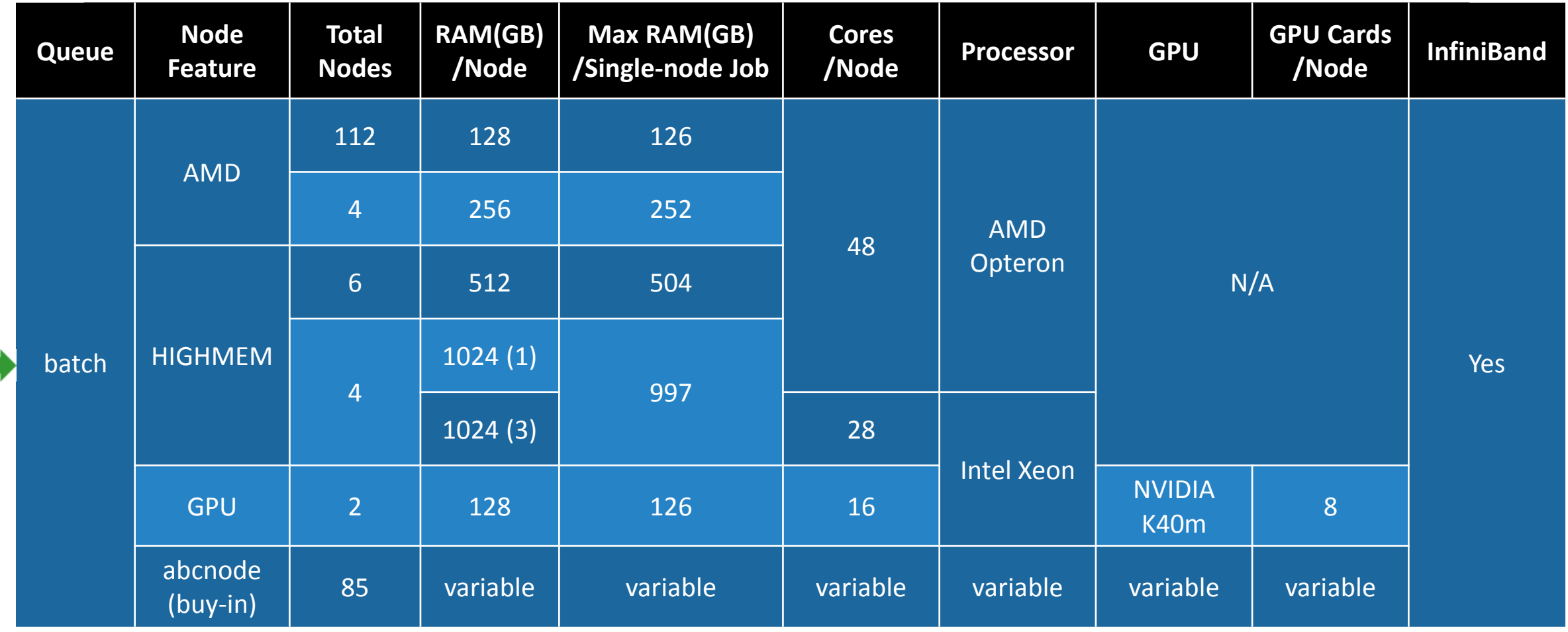

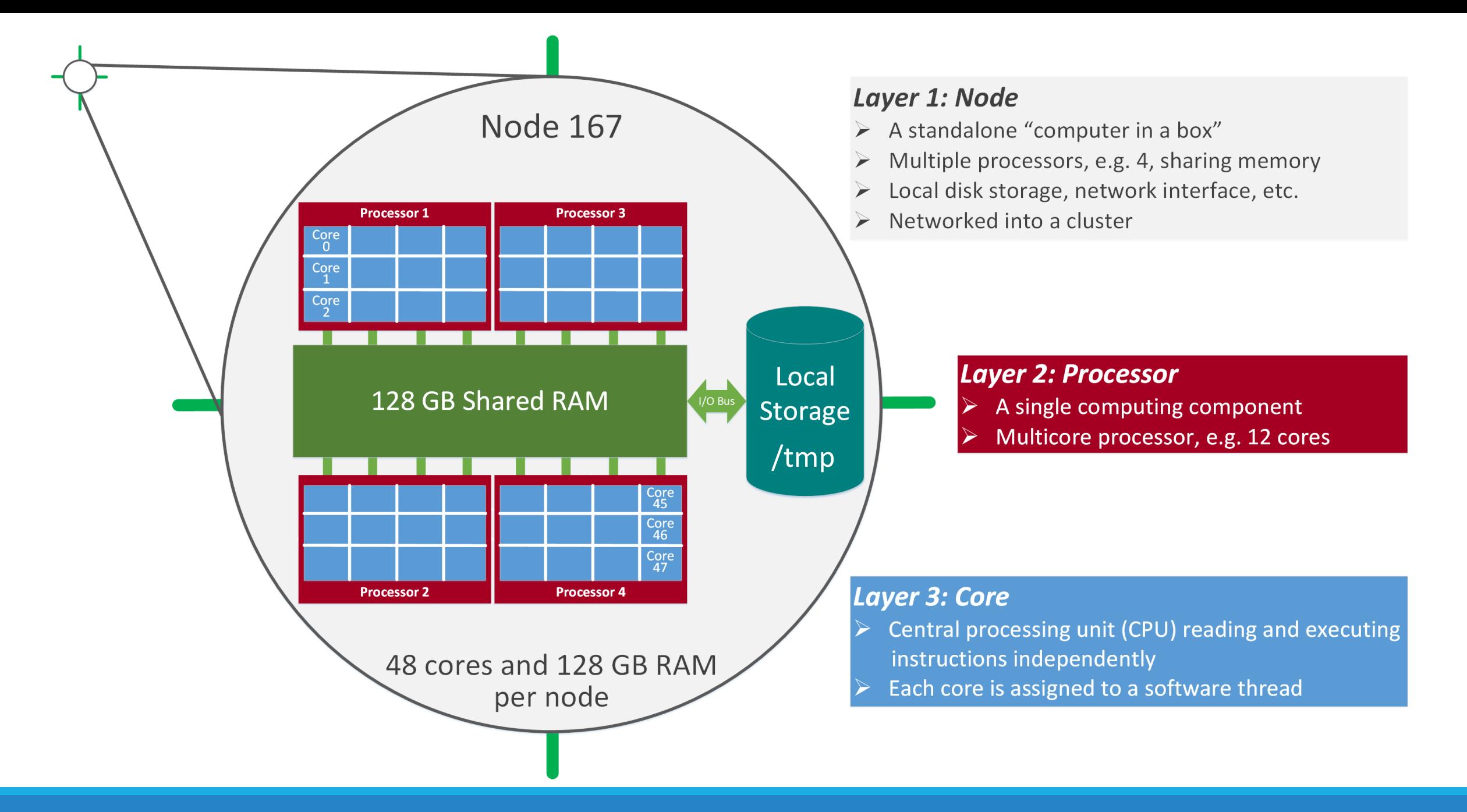

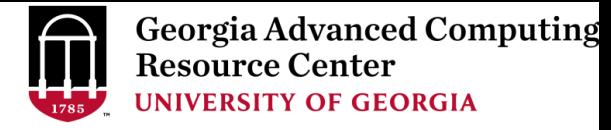

# Storage Environment

Mainly, there are 3 different storage locations

- **Home directory** */home/username*
	- $\triangleright$  With a quota of  $\sim$ 100GB
	- $\triangleright$  Any directory on /home has snapshot backups
- **Global Scratch directory > /lustre1/username** 
	- $\triangleright$  "No quota limit"
	- $\triangleright$  No snapshot backup
	- $\triangleright$  User's responsibility to clean up data
- **Group project Storage directory >** /project/abclab/
	- $\triangleright$  Created for a lab, e.g., abclab
	- $\triangleright$  Temporary data parking for non-current active data

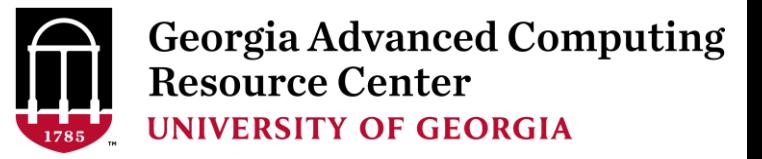

### Storage Environment

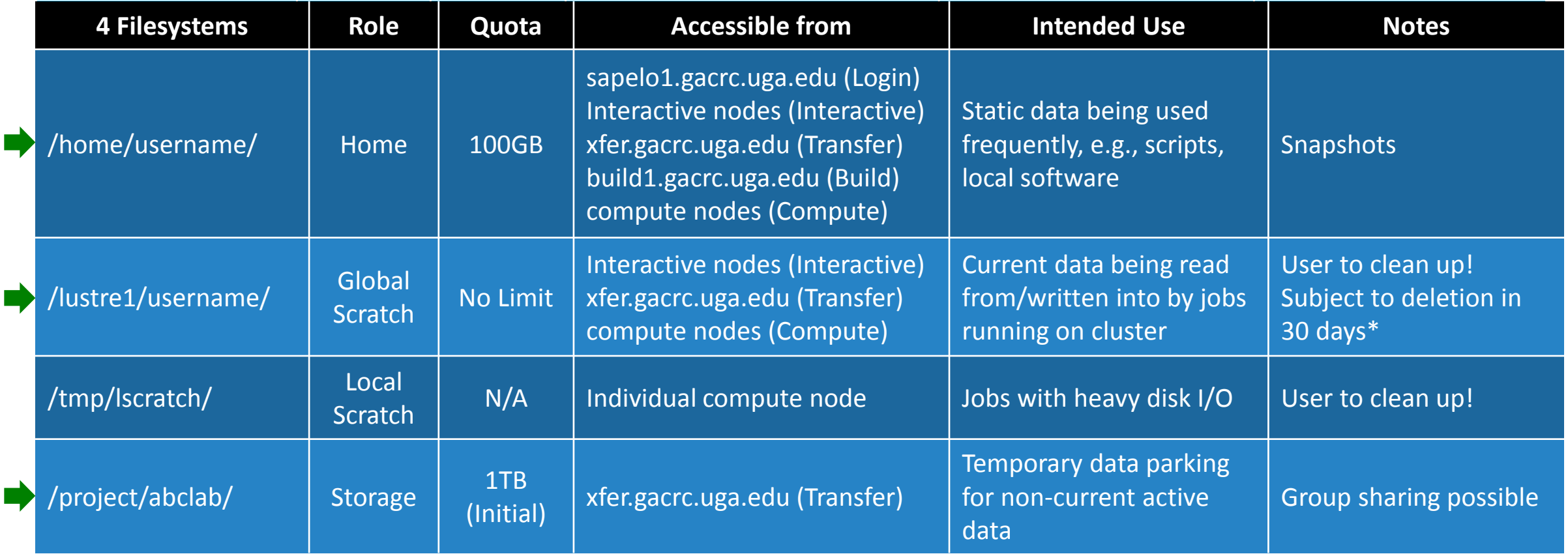

Note: /usr/local/apps : Software installation directory ; /db : Bioinformatics database installation directory

\* denotes component or policy to be implemented in the future

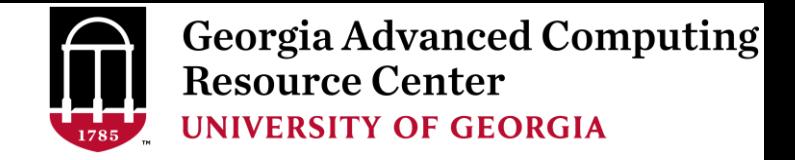

# Storage Environment – Data Storing Rule

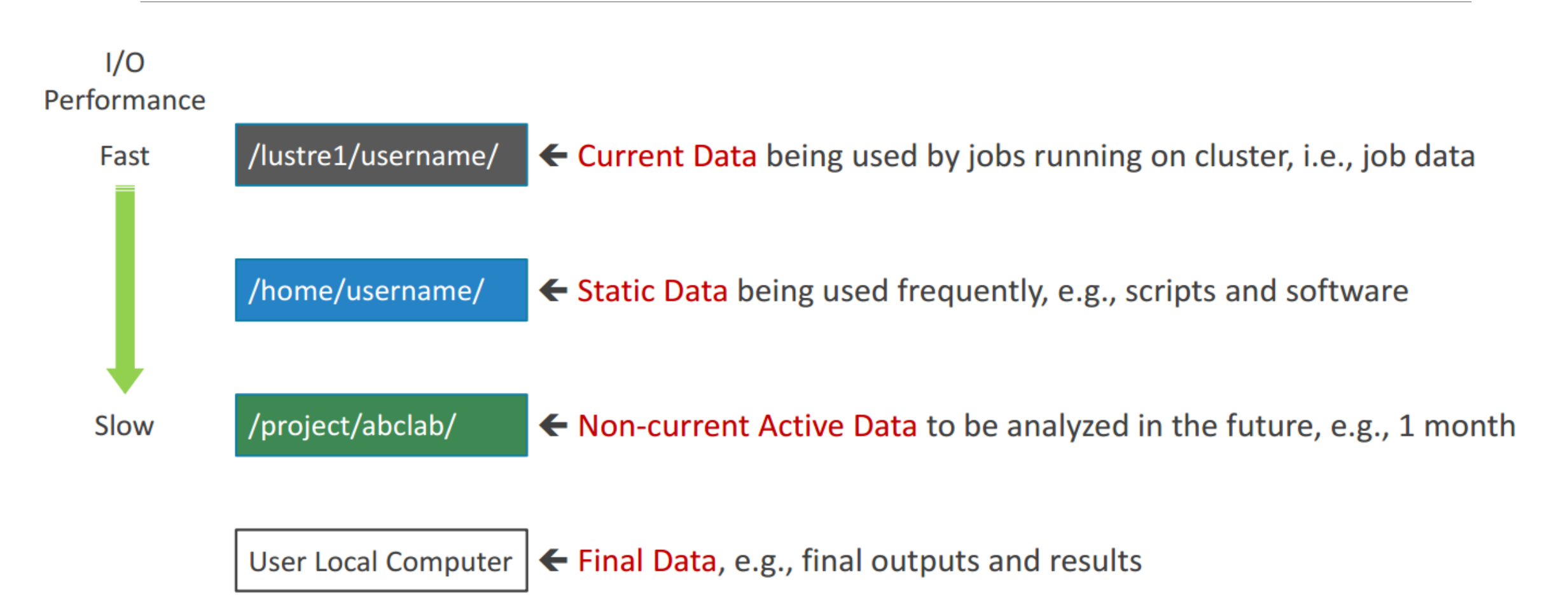

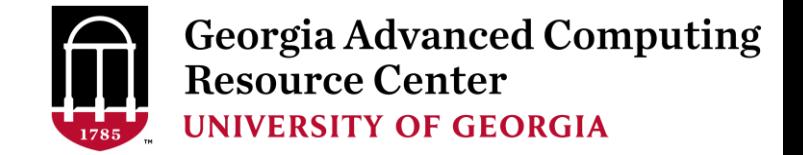

### Storage Environment - *Accessing Rule of 123*

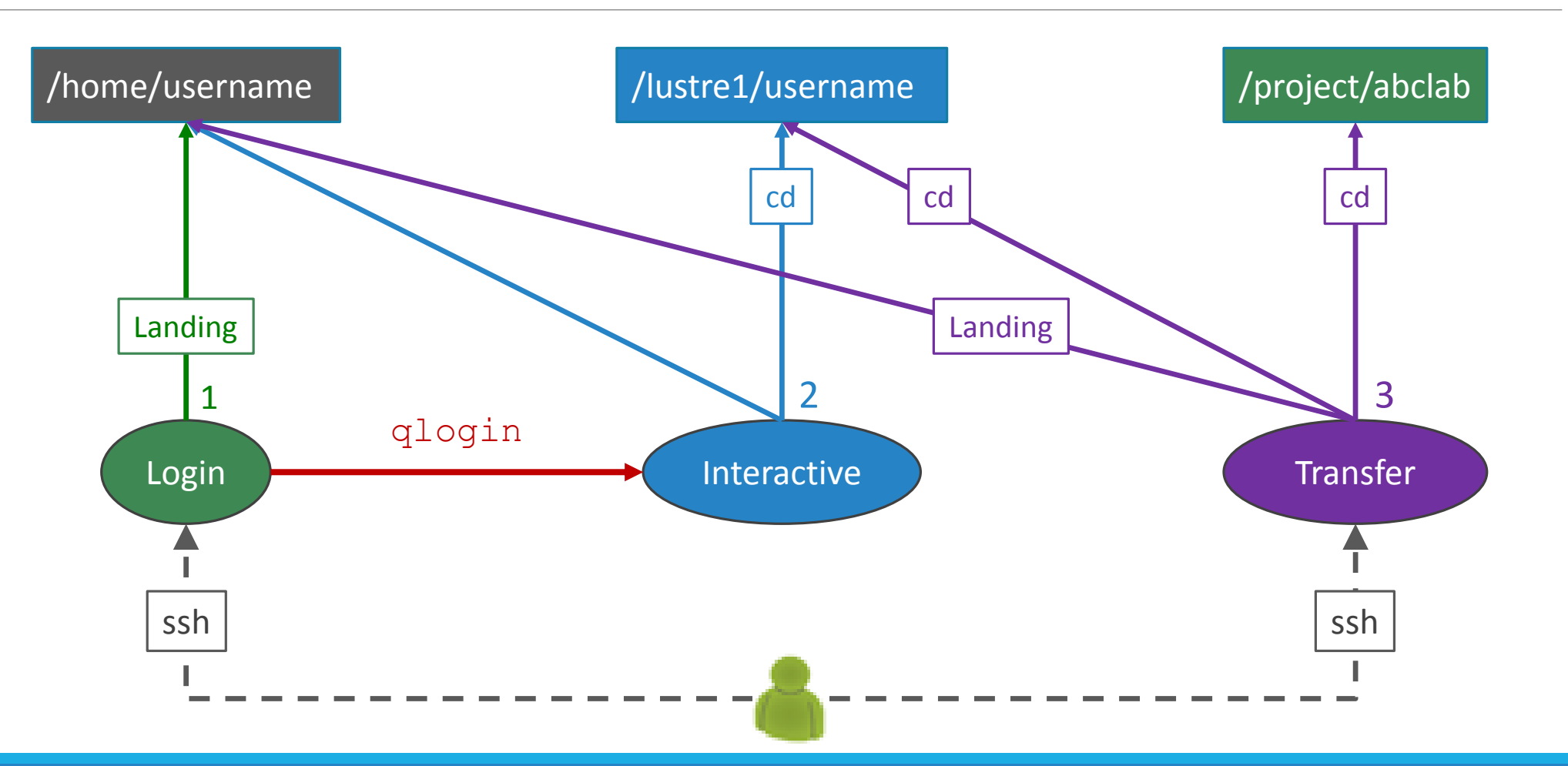

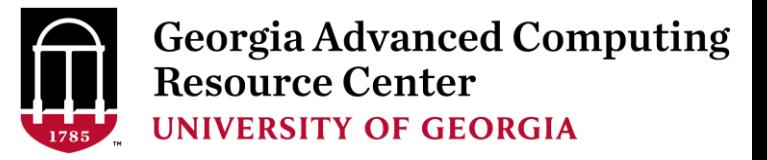

### Storage Environment

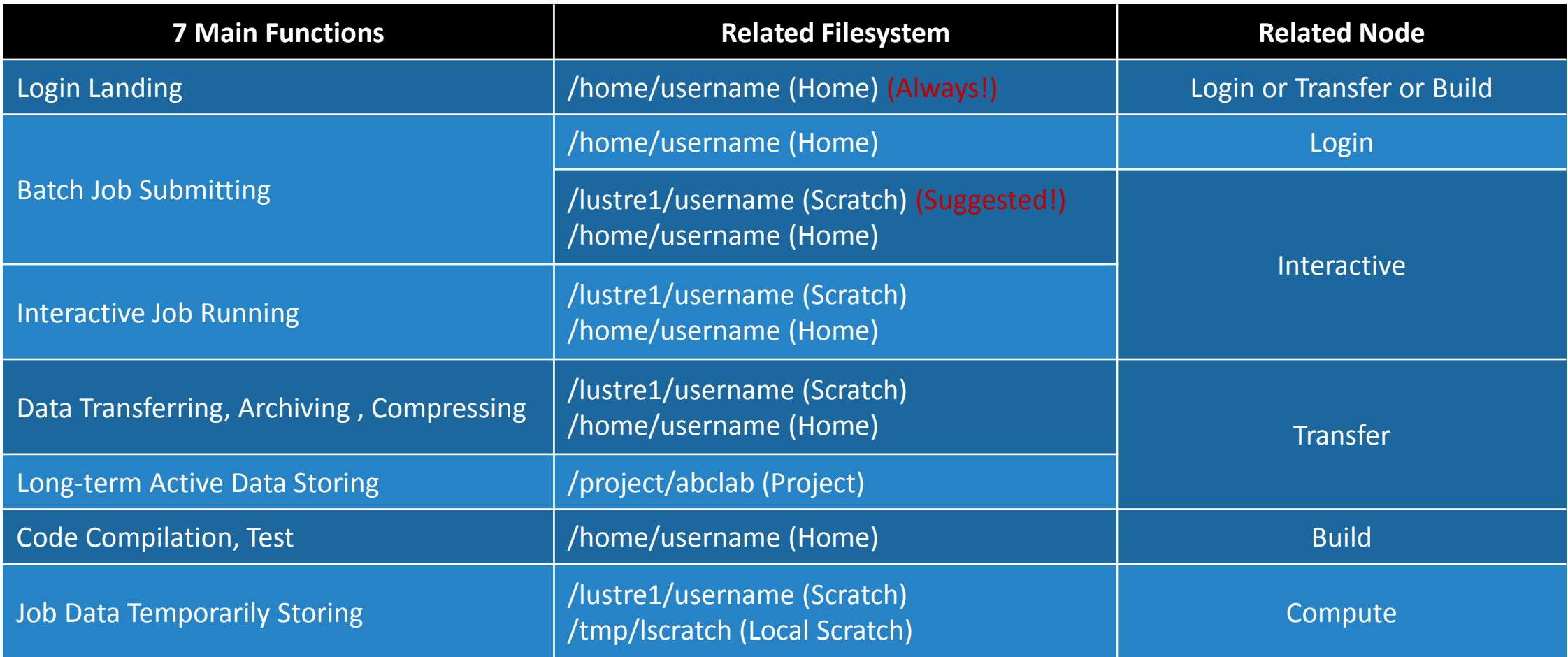

**Resource Center UNIVERSITY OF GEORGIA** 

# Job Submission Workflow

Job Working Space is Global Scratch: /lustre1/username/

Why?

No quota limit + The I/O fastest filesystem

How to access?

From Interactive Node, cd /lustre1/username/

• What need to pay attention?

Clean up! Non-current Active Data → /project/abclab/ Non-active Data → local storage

using Transfer Node

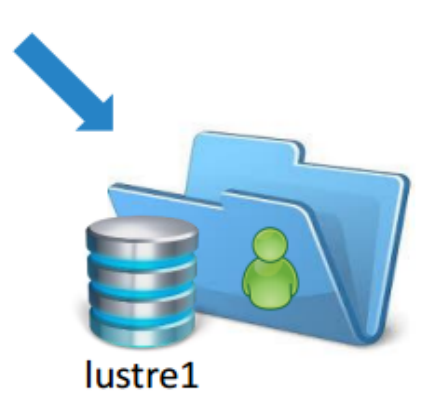

**Georgia Advanced Computing** 

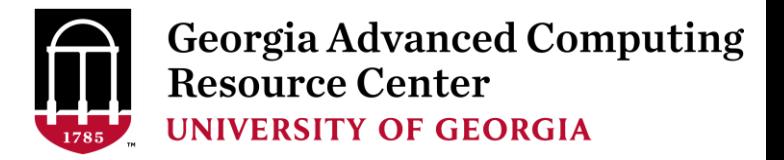

# Job Submission Workflow

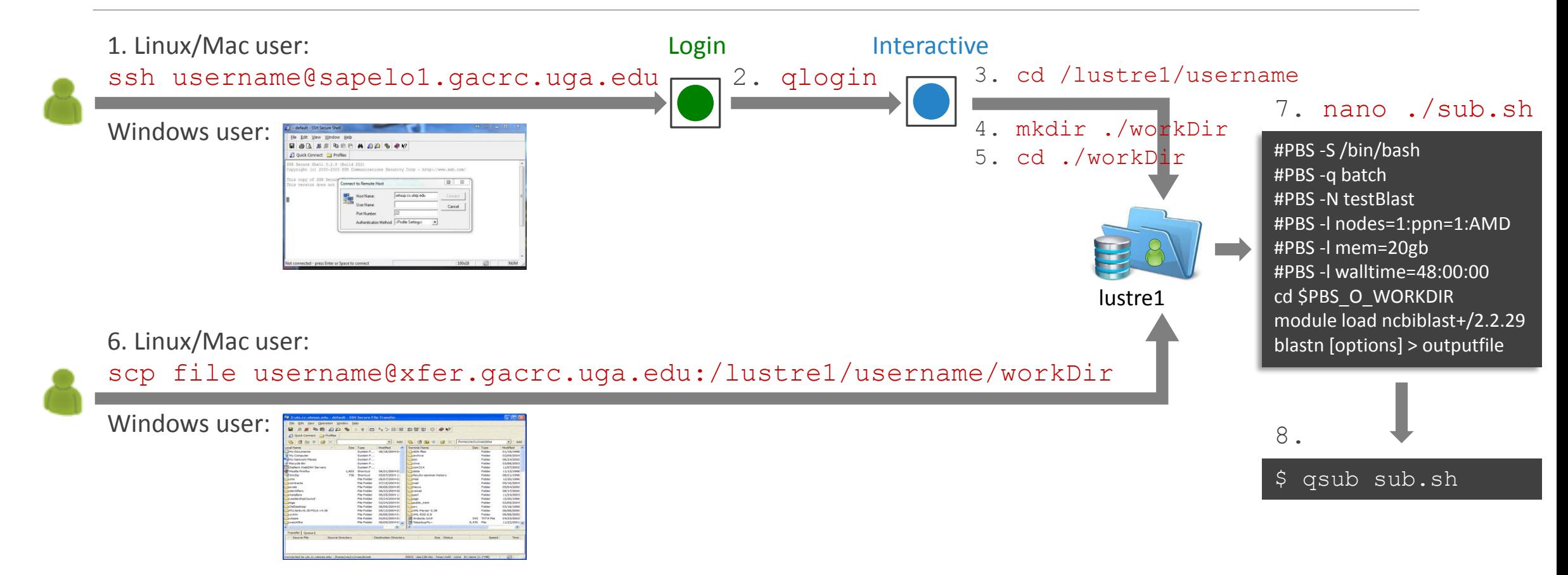

Note:  $-r$  option of scp command will recursively copy a directory

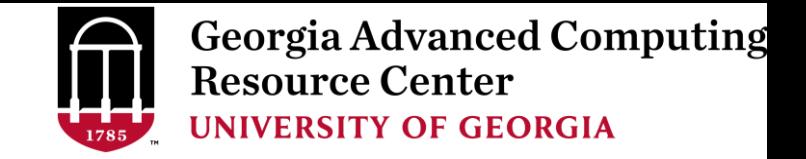

# Job Submission Workflow

- 1. Log on to Sapelo Login node: ssh username@sapelo1.gacrc.uga.edu
- 2. From Sapelo Login node, transfer to Interactive node by issuing the command: qlogin
- 3. From Interactive node: Change directory to global scratch: cd /lustre1/username
- 4. Create a working subdirectory on global scratch: mkdir ./workDir
- 5. Change directory to workDir: cd ./workDir
- 6. Transfer data to workDir using scp or SSH File Transfer (with tar or gzip)
- 7. Make a Sapelo job submission script: nano ./sub.sh
- 8. Submit job: qsub ./sub.sh

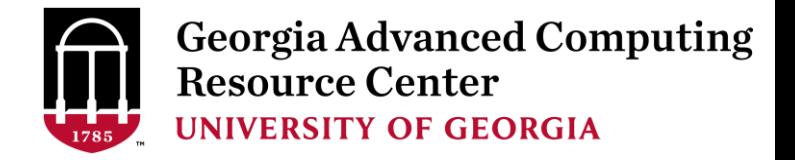

# Work on Sapelo

*Before we start:*

GACRC Wiki: [http://wiki.gacrc.uga.edu](http://wiki.gacrc.uga.edu/)

GACRC Wiki Running Jobs: https://wiki.gacrc.uga.edu/wiki/Running Jobs on Sapelo

GACRC Wiki Software:<https://wiki.gacrc.uga.edu/wiki/Software>

GACRC Wiki Linux Command: [https://wiki.gacrc.uga.edu/wiki/Command\\_List](https://wiki.gacrc.uga.edu/wiki/Command_List)

GACRC Support: [https://wiki.gacrc.uga.edu/wiki/Getting\\_Help](https://wiki.gacrc.uga.edu/wiki/Getting_Help)

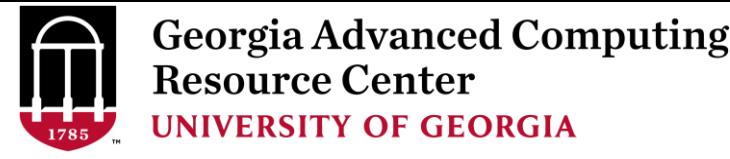

# Working With Sapelo

- $\triangleright$  Start with the Cluster
- $\triangleright$  Connect and Login
- ➢ Transfer Files Using Transfer Node
- ➢ Software Packages
- $\triangleright$  Run Interactive Jobs
- $\triangleright$  Run Jobs
	- $\checkmark$  How to submit a job
	- ✓ Job submission scripts for *serial, threaded,* and *MPI* batch jobs
	- $\checkmark$  How to check job status, and cancel a job
	- $\checkmark$  How to check memory usage of a job

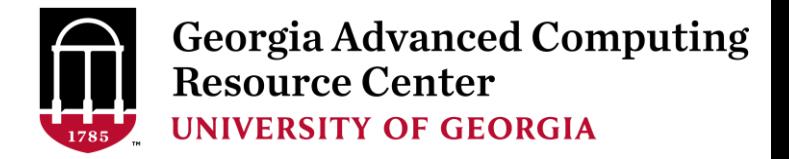

## User Account

• User Account: UGAMyID@sapelo1.gacrc.uga.edu A valid official UGA MyID is a MUST to create a user account!

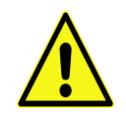

- To get a user account:
	- 1. Computing Lab Registration: http://help.gacrc.uga.edu/labAcct.php (for PI of a new group)
	- 2. User Account Request: http://help.gacrc.uga.edu/userAcct.php (for PI of an existing group)
	- 3. New User Training:<http://gacrc.uga.edu/help/training/>
	- 4. Welcome letter with whole package of information about your Sapelo user account

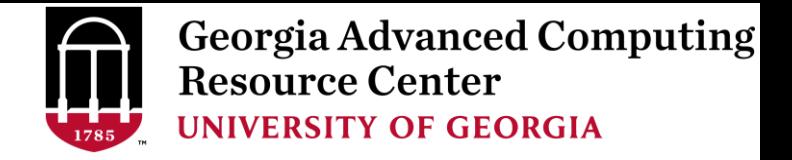

# Connect and Login

• On Linux/Mac: use Terminal utility and ssh to your account:

ssh pakala@sapelo1.gacrc.uga.edu

or

ssh -x pakala@sapelo1.gacrc.uga.edu

( <sup>1</sup>-X is for *X windows application* running on the cluster with its GUI to be forwarded to local <sup>2</sup> On Windows, use a *SSH client* to open the connection (next page))

Logging in: You will be prompted for your UGA MyID password:

pakala@sapelo1.gacrc.uga.edu's password :

( <sup>3</sup>On Linux/Mac, when you type in the password, the prompt blinks and does not move)

• Logging out:  $\exp(t)$  be the system:

 $[pakala@75-104 \sim]$ \$ exit

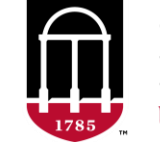

**Georgia Advanced Computing Resource Center UNIVERSITY OF GEORGIA** 

# Connect and Login

**1**

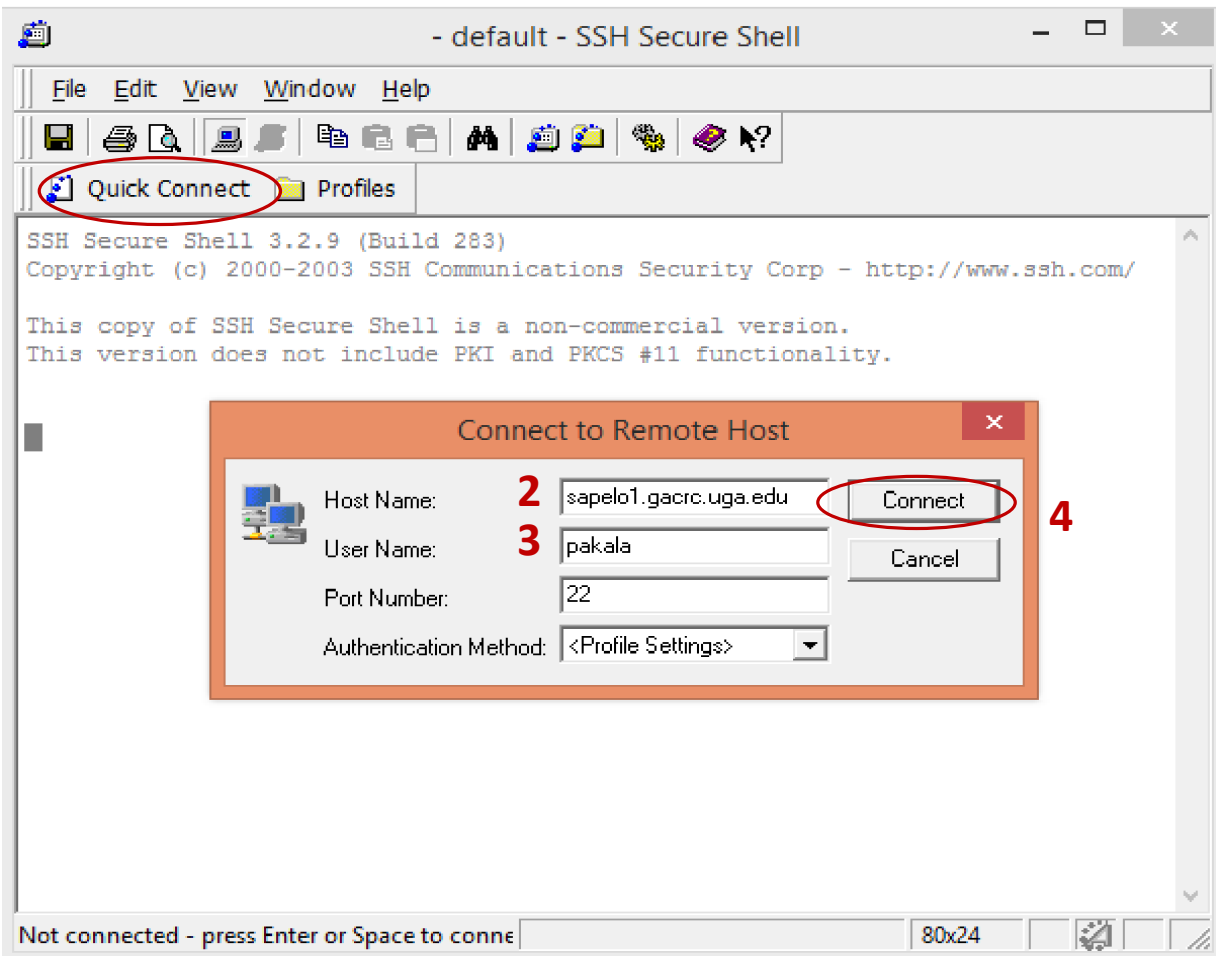

### 1. To download:

http://eits.uga.edu/hardware\_and\_software/software/

with your UGA MyID and password

2. After connection is built, working environment is

Linux, same as Linux/Mac users'

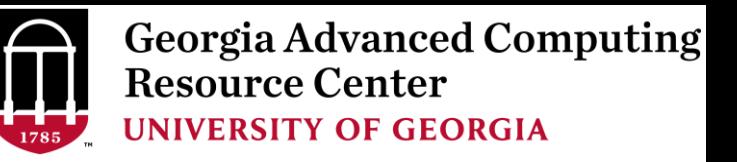

# Transfer Files Using Transfer Node xfer.gacrc.uga.edu

- ✓ ssh username@xfer.gacrc.uga.edu with your UGA MyID password
- ✓ Landing directory: /home/username (Sapelo home)
- ✓ Move data into/out of Sapelo (scp, sftp, rsync, SSH Secure Shell File Transfer, FileZilla)
- $\checkmark$  Compress or package data on Sapelo (tar, gzip)
- $\checkmark$  Transfer data between Sapelo and zcluster (cp, mv)
- $\checkmark$  Filesystems you can access:
	- ➢ /home/username/ : Sapelo home (landing spot)
	- ➢ /lustre1/username/ : Sapelo global scratch
	- ➢ /panfs/pstor.storage/home/abclab/username/ : zcluster home
	- ➢ /escratch4/username/ : zcluster scratch
- 
- 
- 
- ➢ /project/abclab/ : long-term active data storage
- ✓ Most file systems on Transfer are *auto-mounted* upon *the first time full-path access*, e.g., cd /project/abclab/

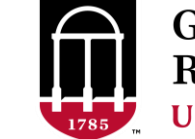

## Transfer Files Using Transfer Node xfer.gacrc.uga.edu

User's local **South Asias And Sep/sftp/rsync Asias Transfer (xfer.gacrc.uga.edu)** 

• On Linux, Mac or cygwin on Windows : scp [Source] [Target]

*E.g. 1*: working on local machine, from Local **••** Sapelo global scratch

scp ./file pakala@xfer.gacrc.uga.edu:/lustre1/pakala/suchi\_Sept\_14/

scp –r ./folder/ pakala@xfer.gacrc.uga.edu:/lustre1/pakala/suchi\_Sept\_14/

*E.g.* 2: working on local machine, from Sapelo global scratch  $\rightarrow$  Local

scp pakala@xfer.gacrc.uga.edu:/lustre1/pakala/suchi\_Sept\_14/file ./

scp -r pakala@xfer.gacrc.uga.edu:/lustre1/pakala/suchi Sept 14/folder/ ./

• On Window: SSH Secure Shell File Transfer, FileZilla, WinSCP (next page)

### **UNIVERSITY OF GEORGIA** SSH Secure Client: Connecting to Transfer

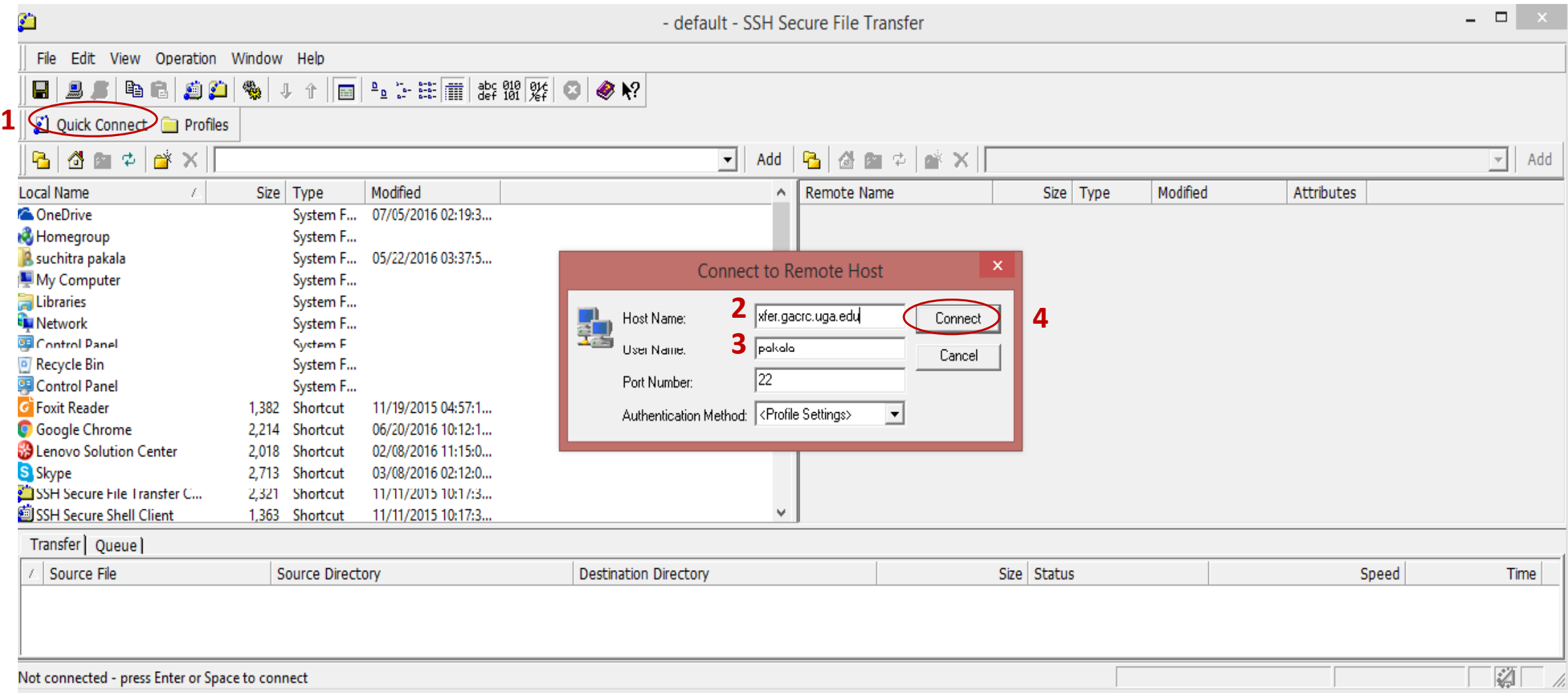

**Georgia Advanced Computing<br>Resource Center** 

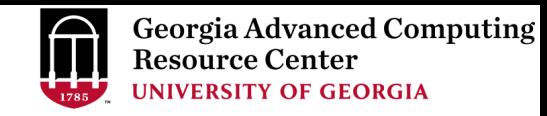

# SSH Secure Client: Connecting to Transfer Node

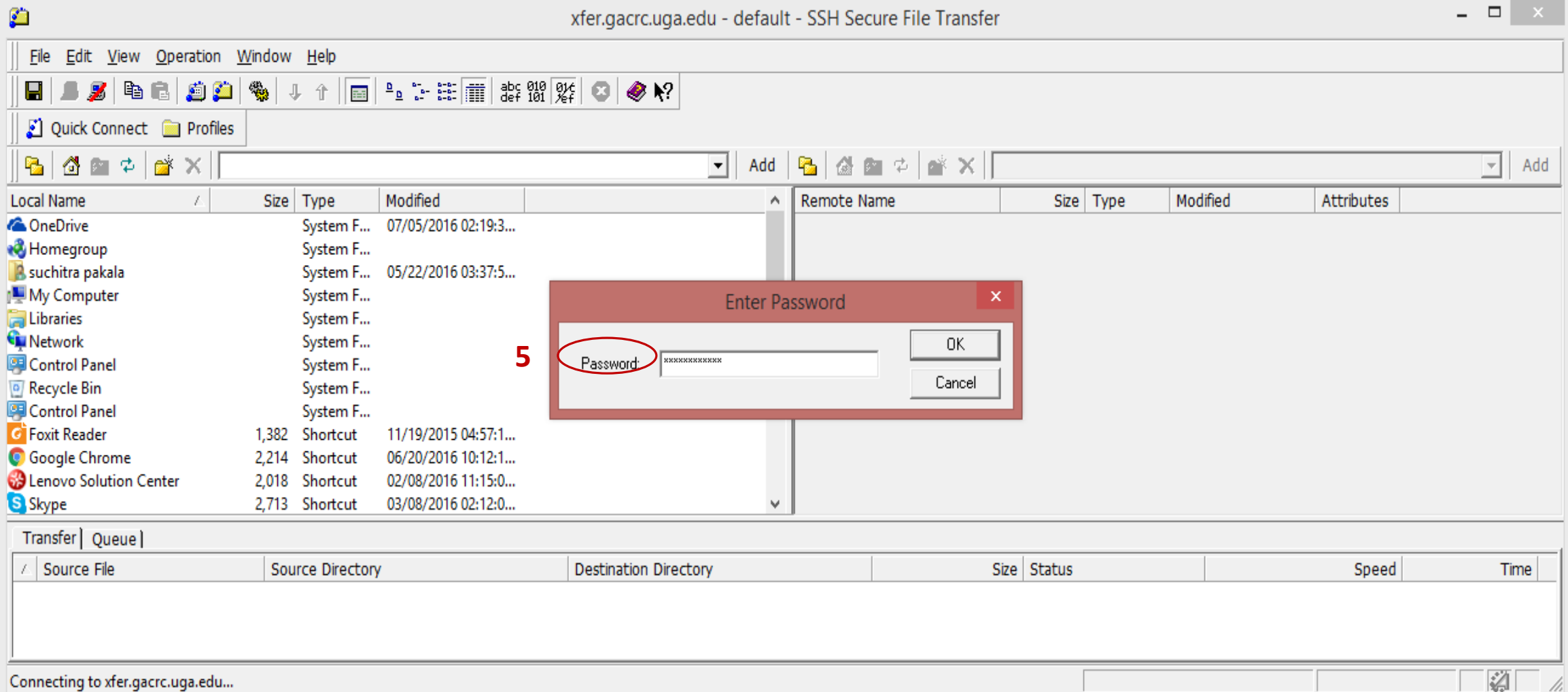

# SSH Secure : Connected to Home

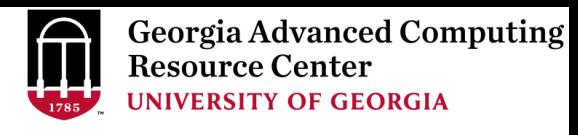

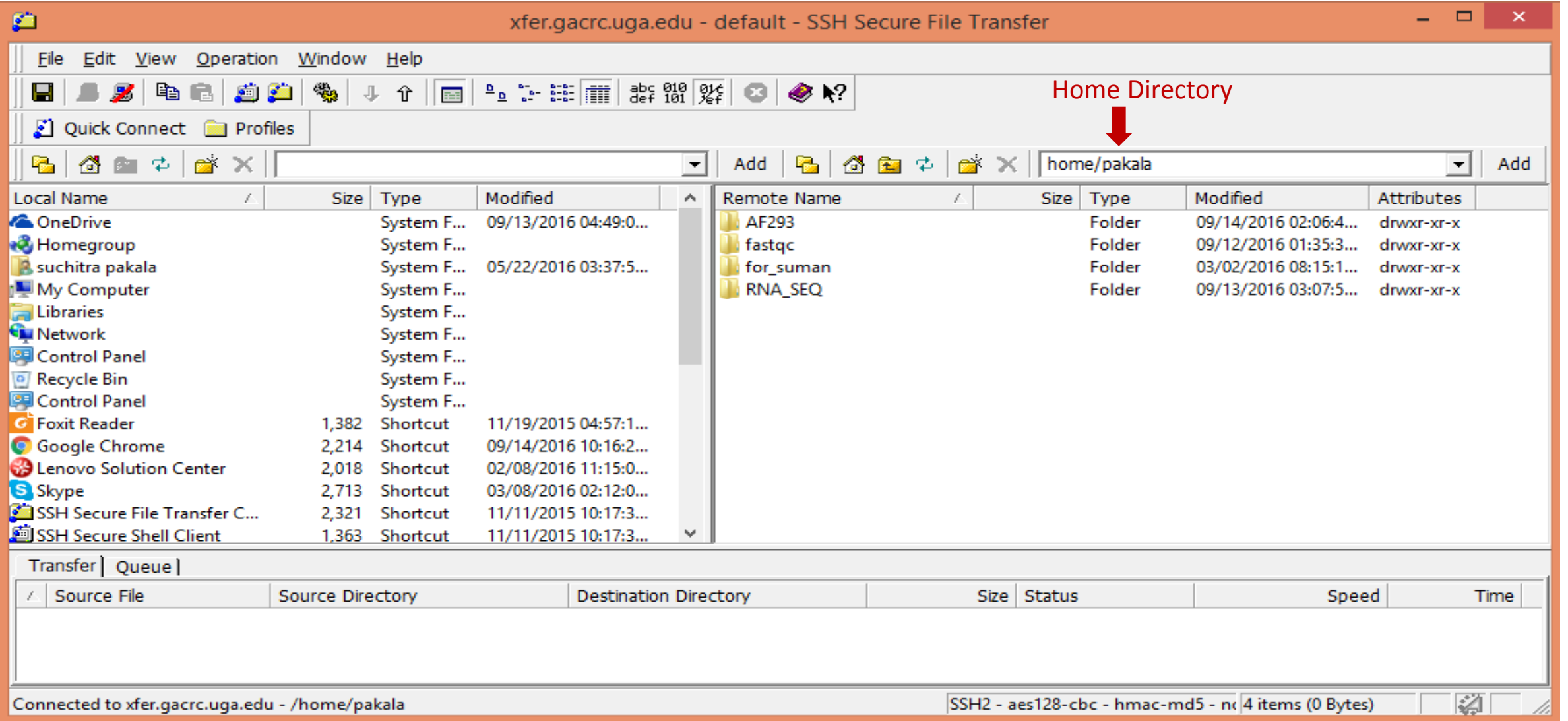

# SSH Secure : Navigated to /lustre1/pakala Resource Center

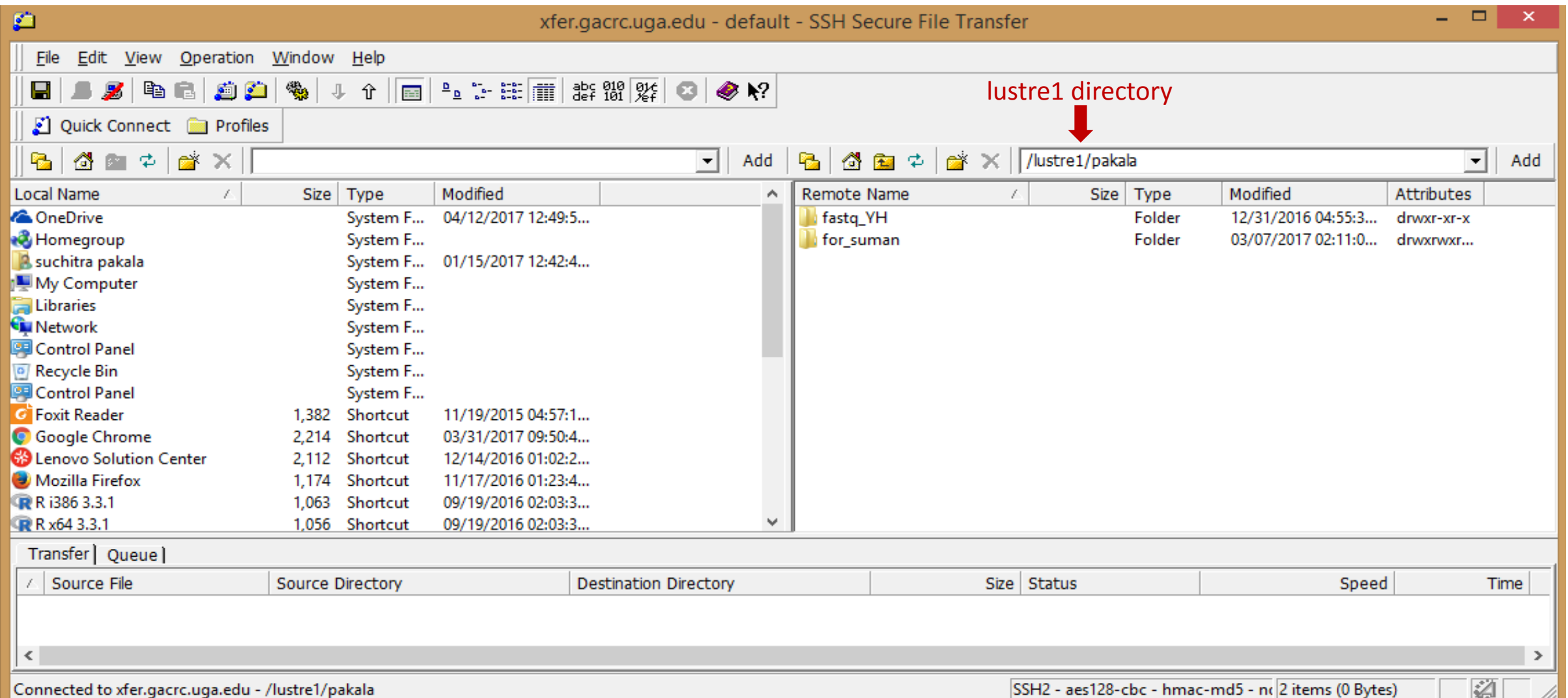

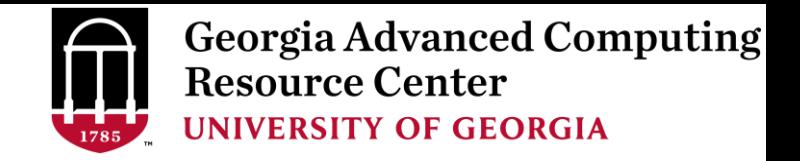

## Software Packages

- The cluster uses environment modules to define the various paths for software packages
- Current number of modules installed is ~600 and expanding daily!
- module avail to list all available modules (centralized installation)

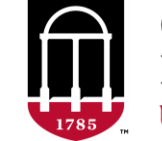

**Georgia Advanced Computing Resource Center UNIVERSITY OF GEORGIA** 

## Software Packages

### [pakala@75-104 ~]\$ module avail

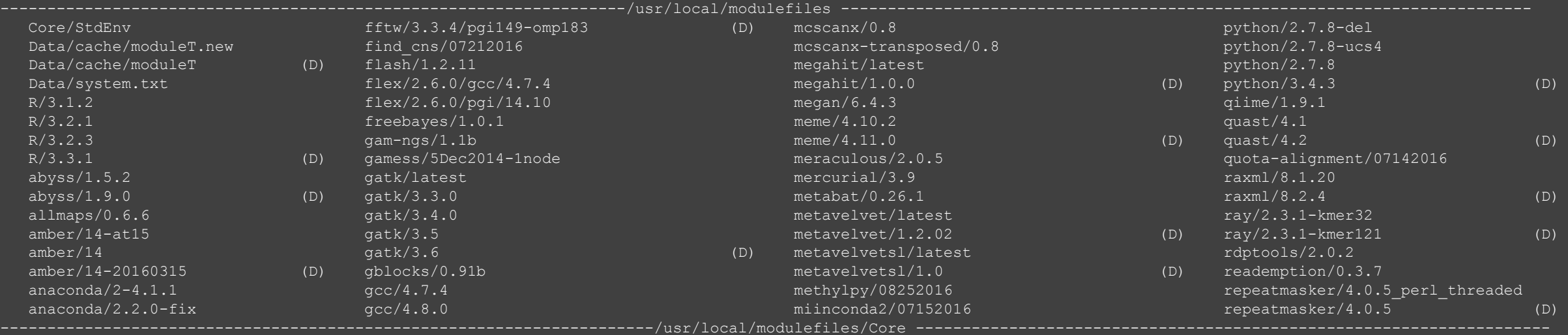

StdEnv

---------------------------------------------------------------------/usr/local/apps/lmod/5.8/modulefiles/Core --------------------------------------------------------

lmod/5.8 settarg/5.8 Where:

(D): Default Module

Use "module spider" to find all possible modules.

Use "module keyword key1 key2 ..." to search for all possible modules matching any of the "keys".

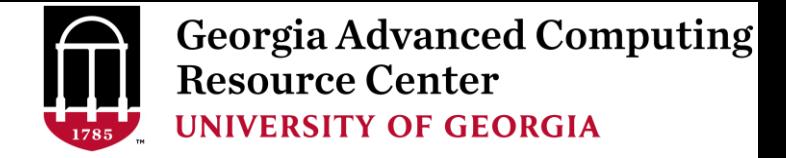

## Software Packages

module list to list which modules currently loaded:

 $[pakala@75-104 \sim ]$  \$ module list Currently Loaded Modules:

- 1) moab/8.1.1 2) StdEnv
- module load to load the needed modules:

```
[pakala@75-104 ~]$ module load ncbiblast/2.2.26
[pakala@75-104 ~]$ module load bamtools/2.4.0
[pakala@75-104 ~]$ module list
Currently Loaded Modules:
 1) moab/8.1.1 3) ncbiblast/2.2.26
 2) StdEnv 4) bamtools/2.4.0
```
module unload to remove the specific module:

```
[pakala@75-104 ~]$ module unload bamtools/2.4.0
[pakala@75-104 ~]$ module list
Currently Loaded Modules:
  1) moab/8.1.1 2) StdEnv 3) ncbiblast/2.2.26
```
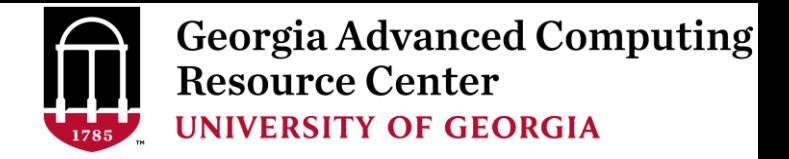

# Run Interactive Jobs

• To run an interactive job, using  $qlogin$  command from Login node:

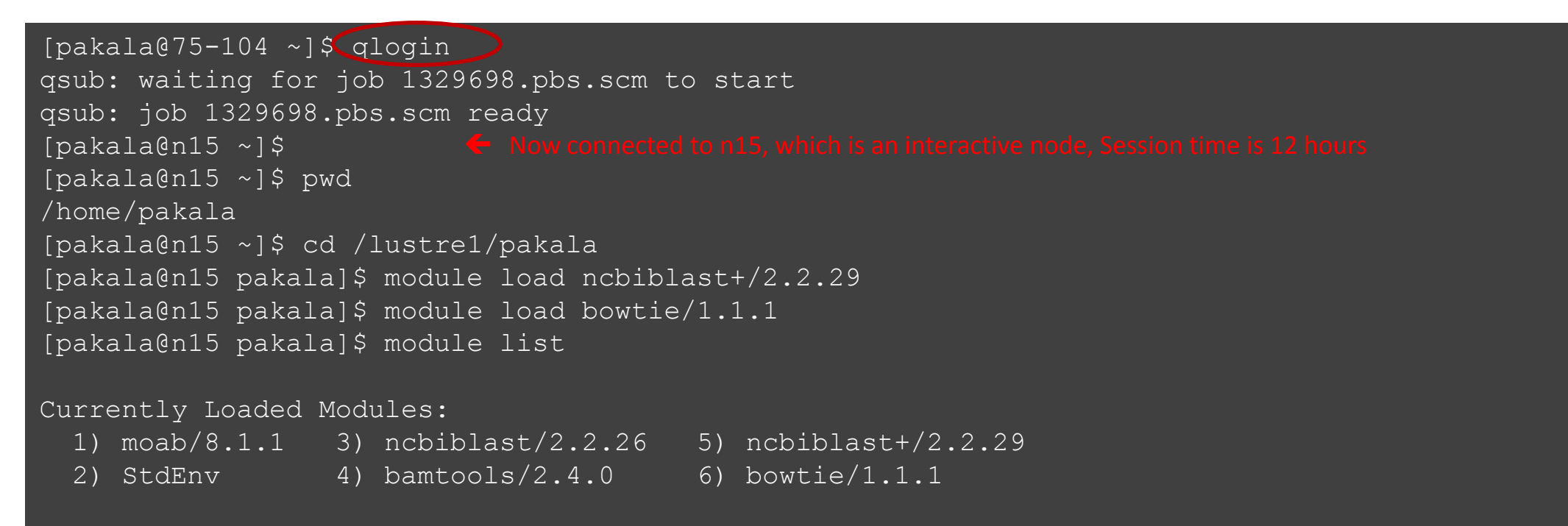

When you are done, remember to  $ext{exit}$  the session

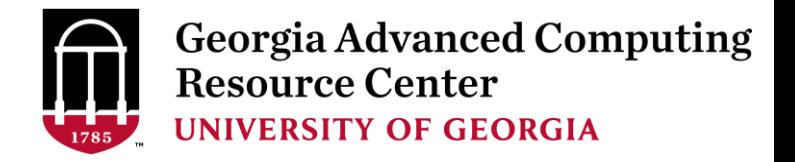

# Run Batch Jobs

- Components you need to run a job:
	- $\triangleright$  Software already installed (cluster software or the one installed by yourself)
	- $\triangleright$  Job submission script to
		- 1. specify computing resources:
			- $\checkmark$  number of nodes and cores
			- $\checkmark$  amount of memory
			- ✓ node's feature
			- maximum wallclock time
		- 2. load software using module load (for cluster software)
		- 3. run any Linux commands you want to run, e.g., pwd, mkdir, cd, echo, etc.
		- 4. run the software
- Common queueing commands you need:
	- $\triangleright$  qsub, qstat, qstat\_me,qdel
	- $\triangleright$  showjobs, checkjob, showq

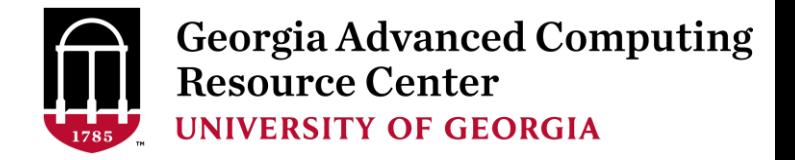

# Submit Batch Jobs

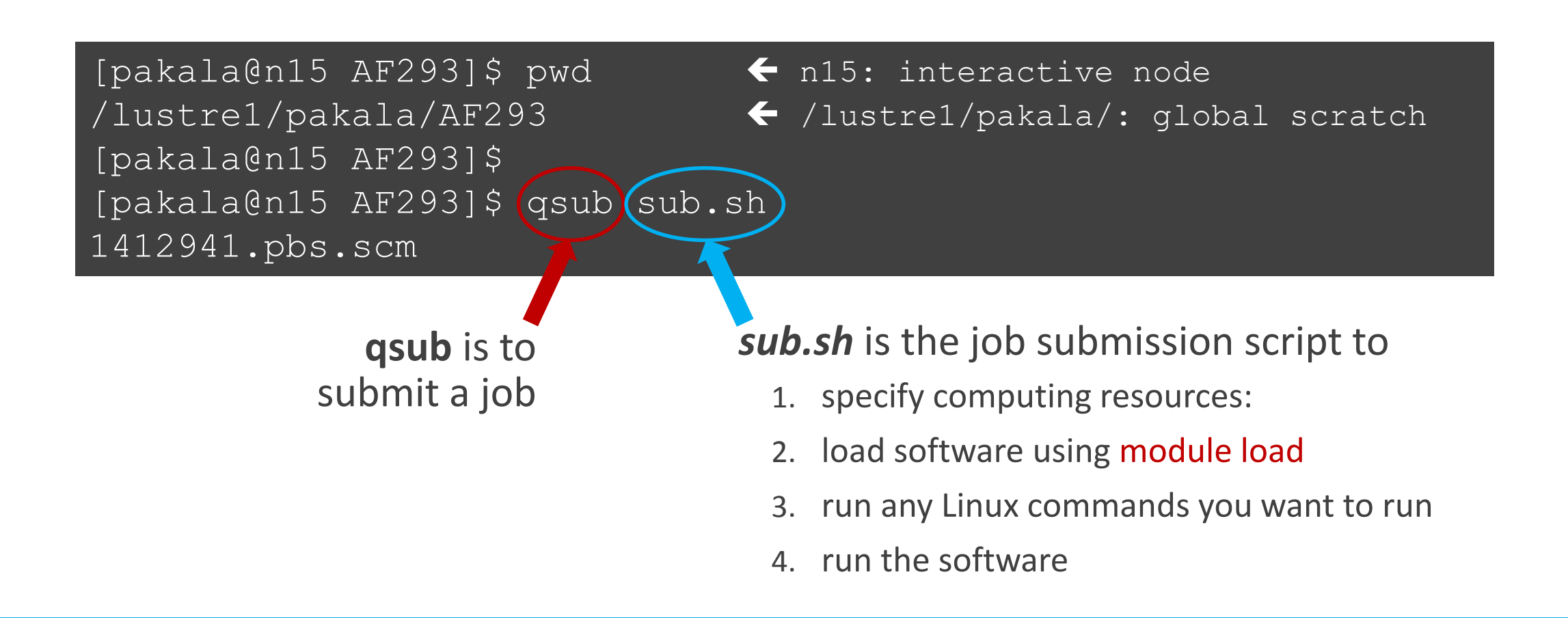

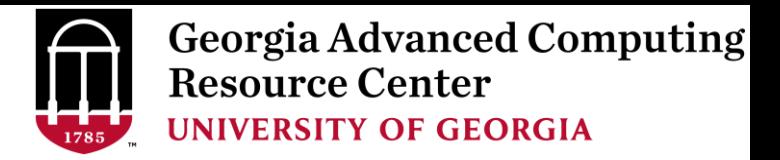

# Job Submission Script

• Example 1: Serial job script *sub.sh* running NCBI Blast +

 $\#PBS-S/bin/bash$   $\rightarrow$  Linux shell (bash)  $\#PBS$  -q batch  $\rightarrow$  Queue name (batch)

- 
- 
- $\#PBS -N$  testBlast  $\rightarrow$  Name of the job (testBlast)
- $#PBS -I$  nodes=1:ppn=1:AMD  $\rightarrow$  Number of nodes (1), number of cores/node (1), node type (AMD)
- #PBS -l mem=20gb Maximum amount of physical memory (20 GB) used by the job
- #PBS -l walltime=48:00:00  $\rightarrow$  Maximum wall clock time (48 hours) for the job, default 6 minutes
- cd \$PBS\_O\_WORKDIR  $\rightarrow$  Use the directory from which the job is submitted as the working directory
- module load ncbiblast+/2.2.29  $\rightarrow$  Load the module of ncbiblast+, version 2.2.29

time blastn [options] > outputfile  $2 > 81$   $\rightarrow$  Run blastn with 'time' command to measure the amount of time it takes to run the application

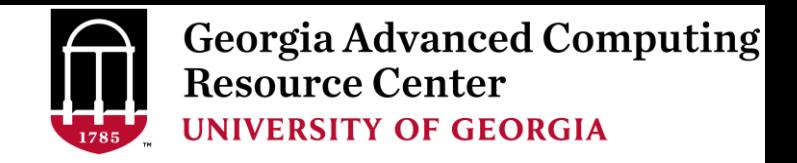

# Job Submission Script

### • Example 2: Threaded job script *sub.sh* running NCBI Blast+ with 24 threads

#PBS -S /bin/bash #PBS -q batch #PBS -N testBlast #PBS -l walltime=480:00:00 cd \$PBS\_O\_WORKDIR

#PBS -l nodes=1:ppn=24:AMD Number of nodes (1), number of cores/node (24), node type (AMD) #PBS -l mem=50gb *Number of threads (24) = Number of cores requested (24)*

- $\#PBS$  -M iSmith@uga.edu  $\rightarrow$  Email address to receive a notification for computing resources
- $\#PBS$  -m ae  $\longrightarrow$  Send email notification when job aborts (a) or terminates (e)
- $\#PBS$ -j oe  $\longrightarrow$  Standard error file (testBlast.e1234) will be merged into standard out file (testBlast.o1234)

module load ncbiblast+/2.2.29

time blastn -num\_threads 24 [options] > outputfile  $2 > 81$  Run blastn with 24 threads (-num\_threads 24)

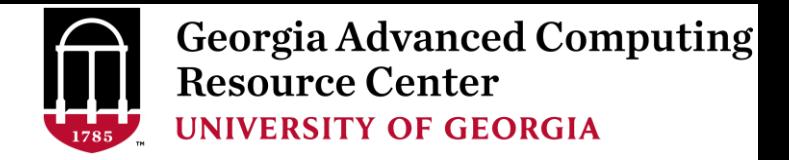

# Job Submission Script

• Example 3: MPI job script *sub.sh* running RAxML with 94 MPI processes

#PBS -S /bin/bash #PBS -q batch #PBS -N testRAxML #PBS -j oe

#PBS -l nodes=2:ppn=48:AMD  $\rightarrow$  Number of nodes (2), number of cores/node (48), node type (AMD) #PBS -l walltime=480:00:00 Total cores requested =  $2 \times 48 = 96$ #PBS -l mem=20gb *We suggest, Number of MPI Processes (94) ≤ Number of cores requested (96)*

### cd \$PBS\_O\_WORKDIR

module load raxml/8.1.20  $\rightarrow$  To run raxmlHPC-MPI-AVX, MPI version using OpenMPI 1.8.3/Intel 15.0.2 module load intel/15.0.2 module load openmpi/1.8.3/intel/15.0.2

mpirun –np 94 raxmlHPC-MPI-AVX [options] > outputfile  $\rightarrow$  Run raxmlHPC-MPI-AVX with 94 MPI processes (–np 94)

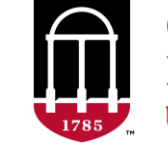

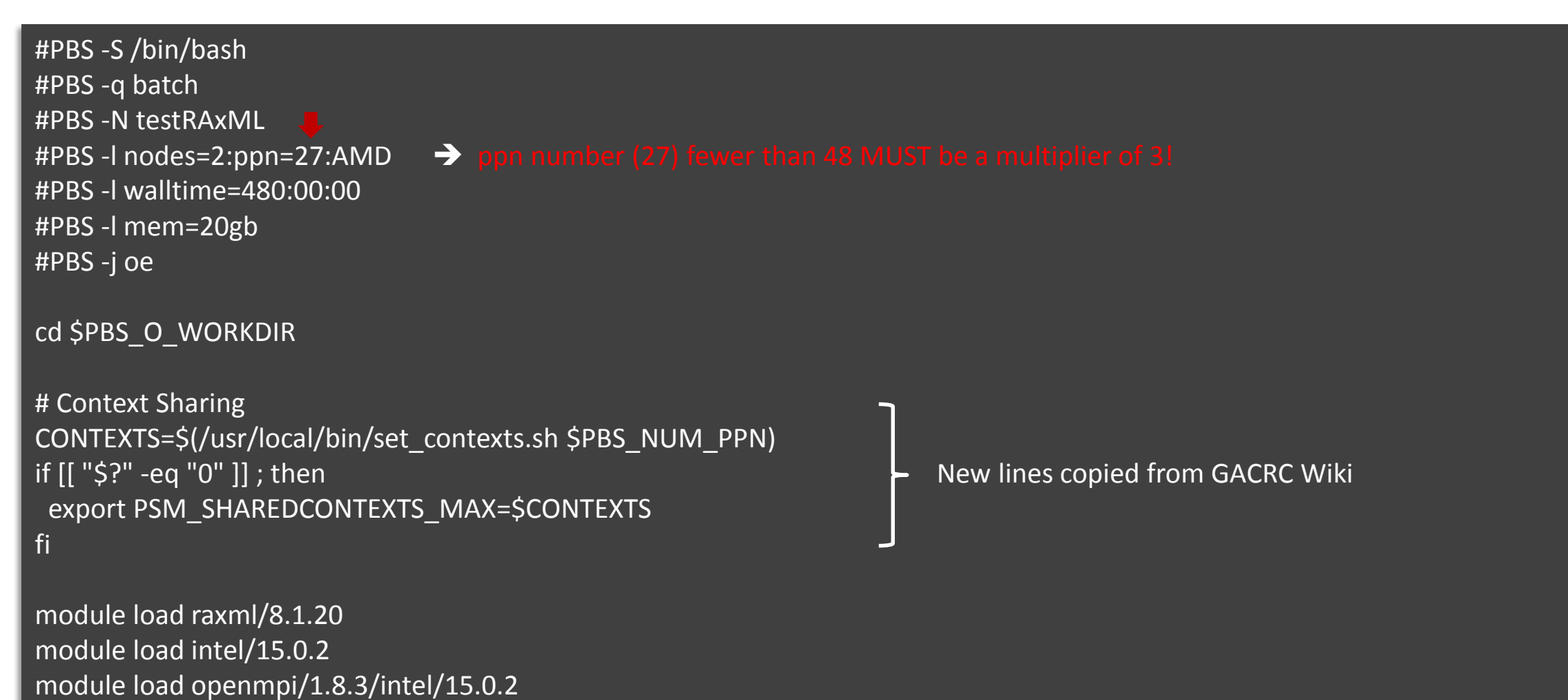

mpirun –np 50 raxmlHPC-MPI-AVX [options] > outputfile  $\rightarrow$  Run raxmlHPC-MPI-AVX with 50 MPI processes (–np 50)

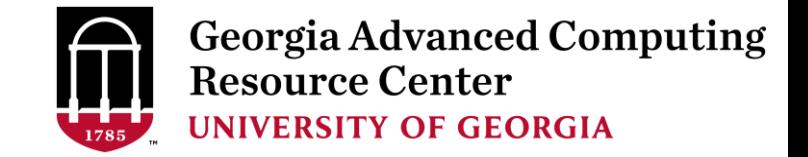

### Check Job Status (qstat me) and Cancel a Job (qdel)

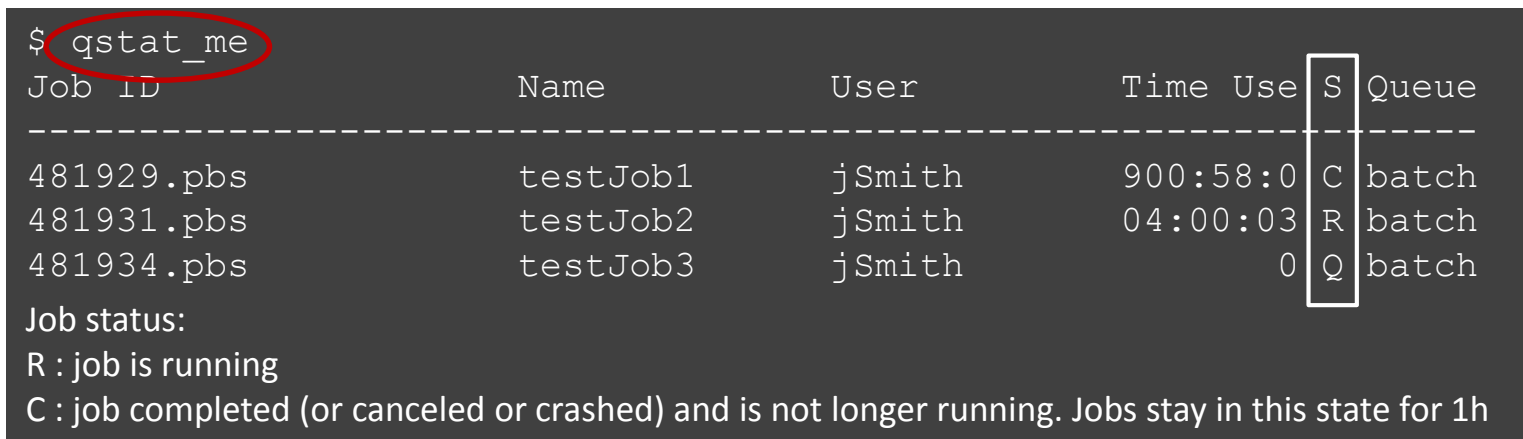

Q : job is pending, waiting for resources to become available

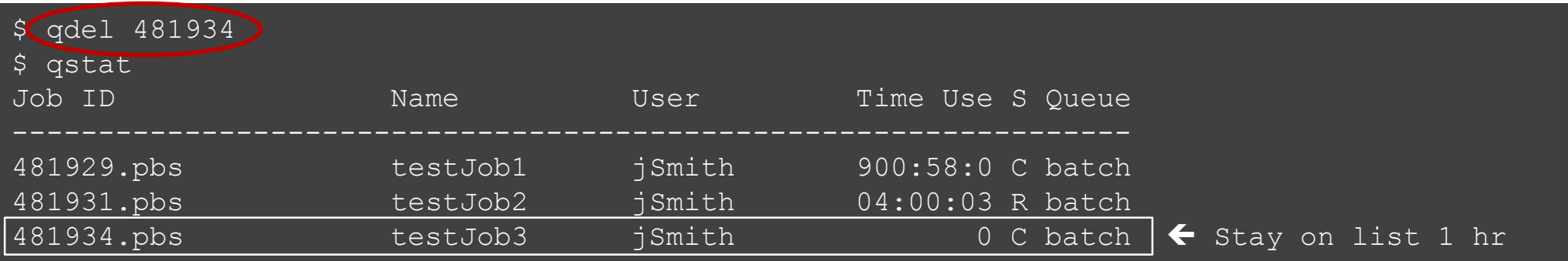

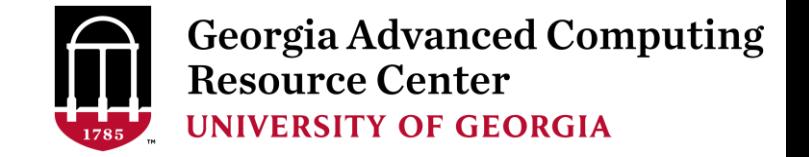

## Check Computing Resources Used by a Job

*Option 1:* **qstat -f JobID** for *running jobs* or *finished jobs in 1 hour*

**Option 2: showjobs JobID** for *finished jobs over 1 hour, but ≤ 7 days*

➢ "**showjobs**" command should be run in a "**qlogin**" session, not on the login node.

*Option 3:* Email notification from *finished jobs (completed, canceled, or crashed)*,

if using: #PBS -M pakala@uga.edu #PBS -m ae

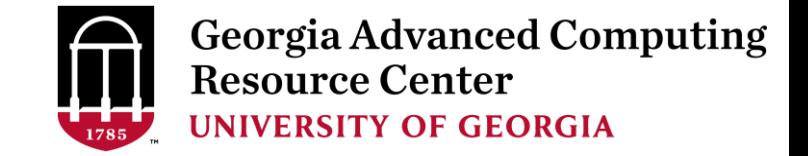

### qstat -f JobID for running jobs or finished jobs in 1 hour

```
$ qstat -f 2199353
Job Id: 2199353.pbs.scm
   Job_Name = Blastplus_2
   Job_Owner = pakala@n14
   resources_used.cput = 04:51:53
   resources_used.energy_used = 0
   resources_used.mem = 13408044kb
    resources_used.vmem = 13933700kb
   resources used.walltime = 02:59:32job_state = C
   queue = batch
    ctime = Mon Aug 28 10:38:45 2017
   Error_Path = n14:/lustre1/pakala/AF293/Blastplus_2.e2199353
   Output_Path = n14:/lustre1/pakala/AF293/Blastplus_2.o2199353
   Priority = 0
   Resource_List.mem = 45gb
   Resource_List.nodect = 1
   Resource_List.nodes = 1:ppn=2:AMD
    session_id = 105520
    Shell_Path_List = /bin/bash
```
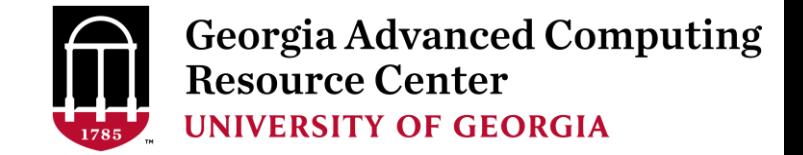

### showjobs JobID for finished jobs over 1 hour, but ≤ 7 days

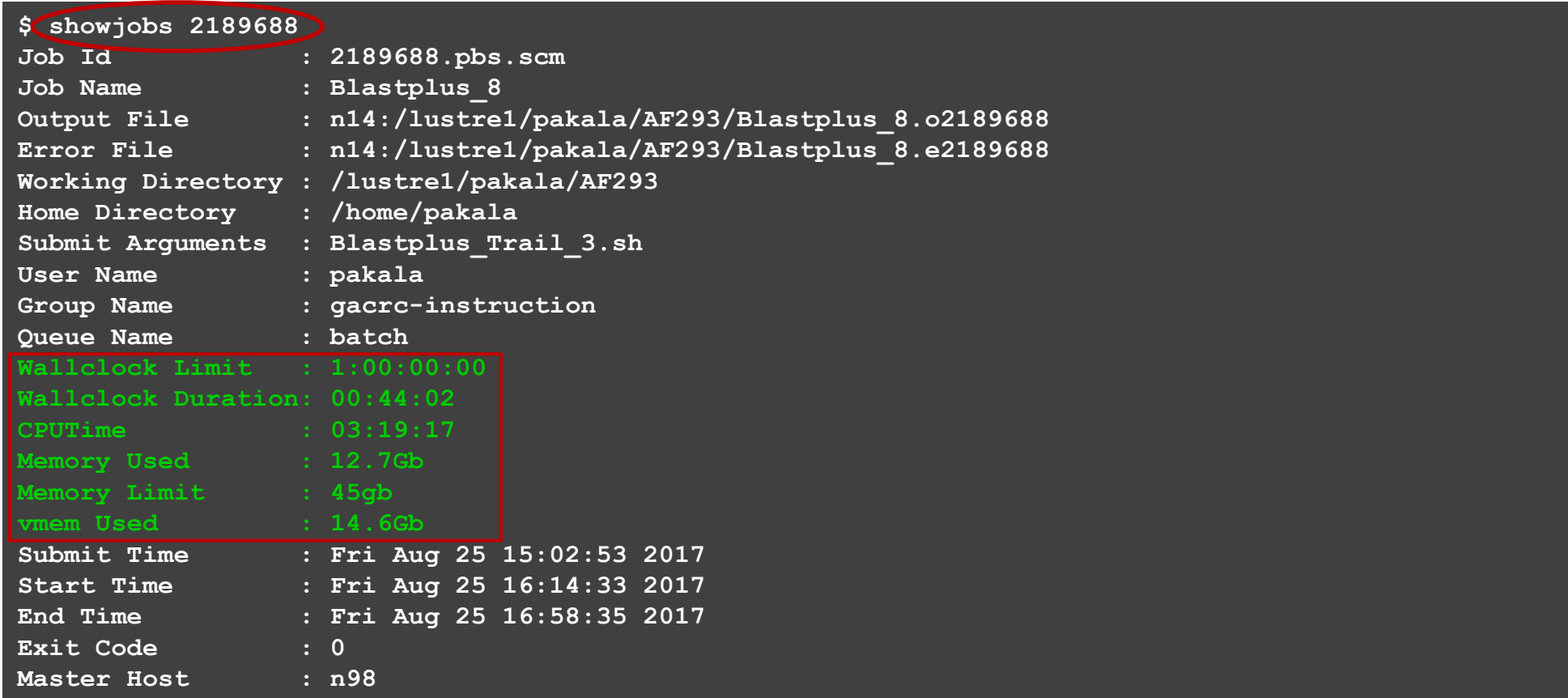

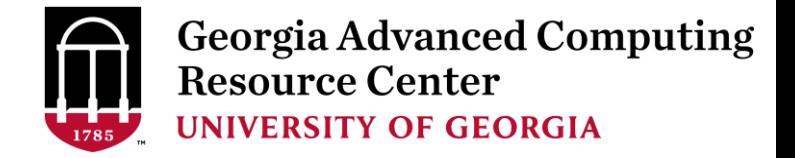

### Email notification from finished jobs

PBS Job Id: 700009.pbs.scm Job Name: testJob Exec host: n1/4-27 Execution terminated Exit status=0 resources\_used.cput=00:05:12 resources used.energy used=0 resources\_used.mem=410984kb resources\_used.vmem=6548516kb Error Path: uga-2f0f976.scm:/home/zhuofei/MPIs/testJob.o700009 Output\_Path: uga-

2f0f976.scm:/home/zhuofei/MPIs/testJob.o700009

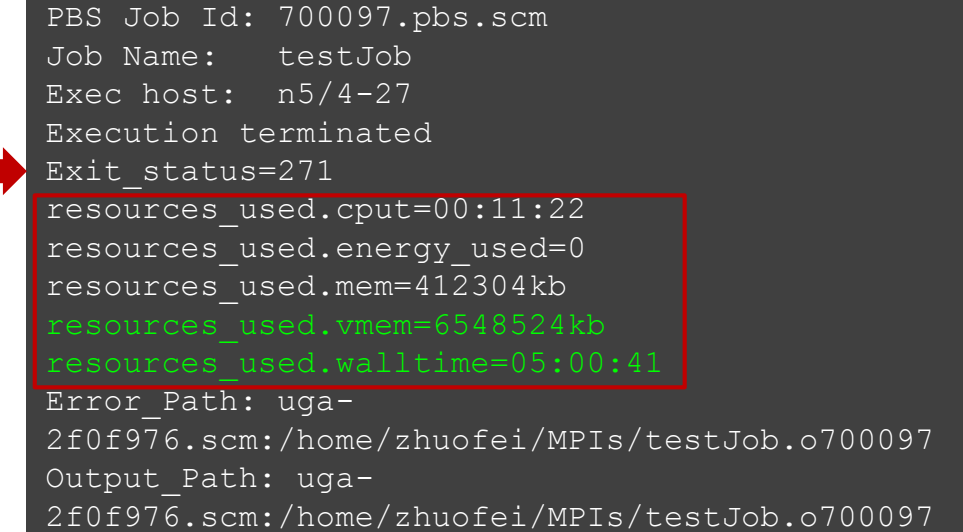

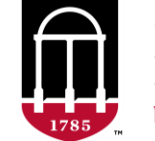

**Georgia Advanced Computing<br>Resource Center UNIVERSITY OF GEORGIA** 

# Check Queue Status

[pakala@n15 for\_suman]\$ showq

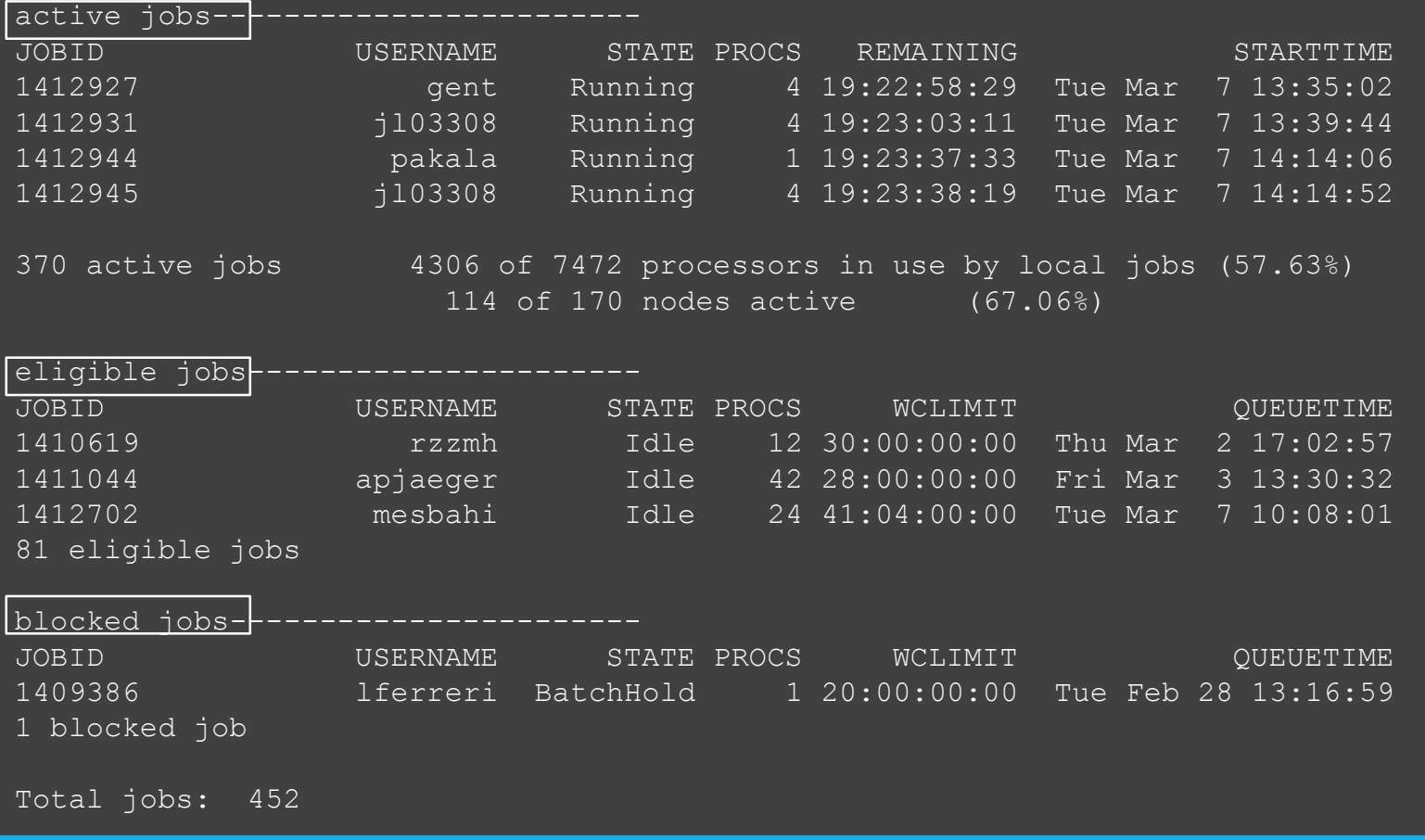

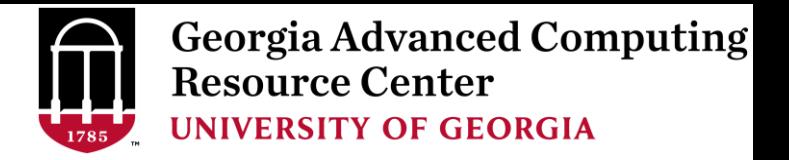

# **Guideline Tips**

- Do NOT use Login Node to run jobs  $\rightarrow$  Interactive Node or the queue
- Do NOT use Login Node upload or download data to/from cluster
- Do NOT use Login Node to transfer data to the home dir
- NO large memory job running on AMD nodes  $\rightarrow$  HIGHMEM nodes
- NO small memory job running on HIGHMEM nodes → AMD nodes
- As a general rule, threads  $# = \text{cores }#$  requested

**Transfer Node** 

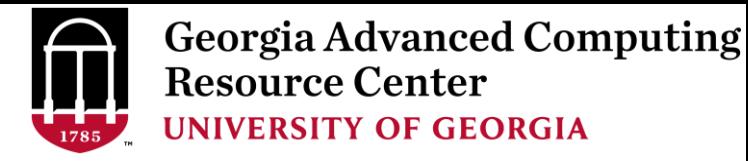

# **Practical Tips**

Each directory should not have too many files inside! A rule of thumb would

be to try to keep no more than a few tens of thousands of files (<10000 would be even better) in any single directory which is accessed frequently.

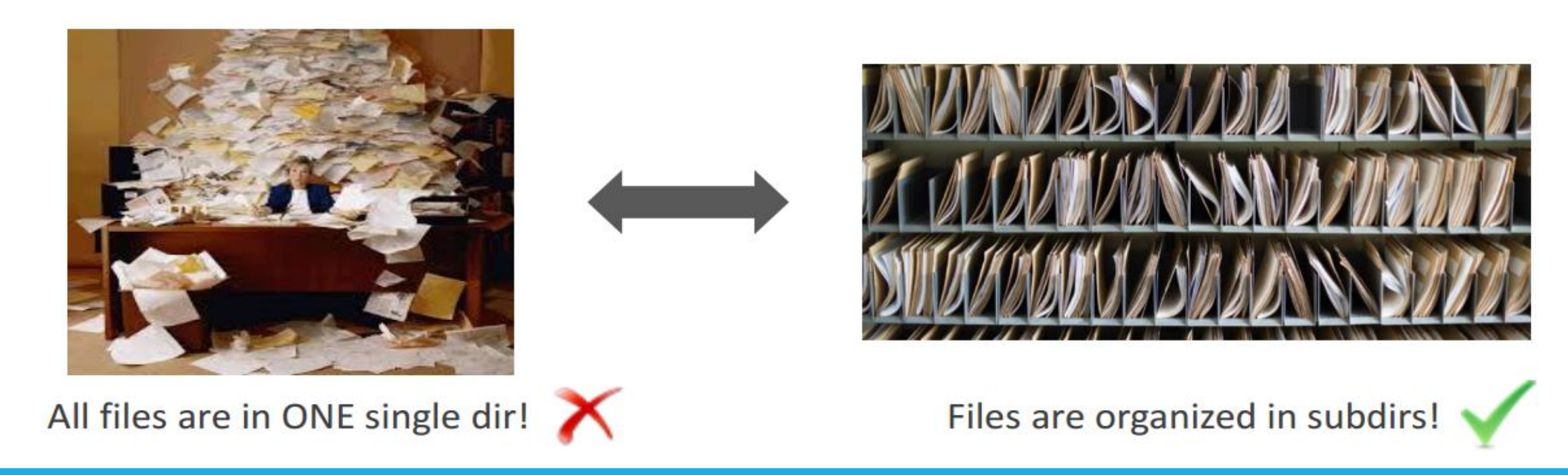

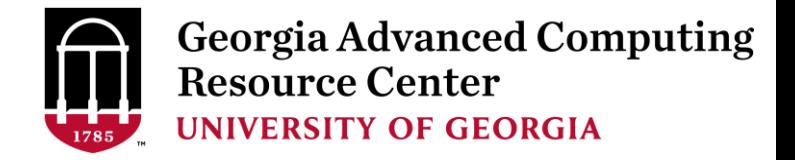

# Practical Tips

• Job name should have a specific computational meaning

Good Examples: #PBS -N blastn dataSet1 trail2 ; #PBS -N M-10-1121 Bad Examples: #PBS –N job1 ; #PBS –N bowtie ; #PBS –N 20160930

• The stdout .o file and stderr .e file are to be written into files at the finishing time of a job.

Redirect standard output and error of the application to a file, instead of letting it be written

in the stdout .o file and stderr .e file of the job, e.g.:

time application >file 2>&1

• Monitor job progress from time to time, to catch if a job gets stuck

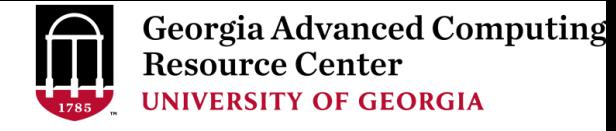

# How to Submit Tickets to GACRC

- For Installation/Downloading Software:
	- $\triangleright$  User needs to provide the name, version (or latest), and website
	- $\triangleright$  Applications need to be compatible with Linux
	- $\triangleright$  Note only FREE software will be installed
- For Troubleshooting:
	- $\triangleright$  List the path of the working directory, path of the script that is producing errors, Job ID, and the command sent to the queue or interactive node
	- $\triangleright$  No need to attach the script or huge error messages
- For Testing:
	- $\triangleright$  Please have a sample dataset at your working directory, so that it can be used for debugging
- These steps will help us in responding quickly and efficiently

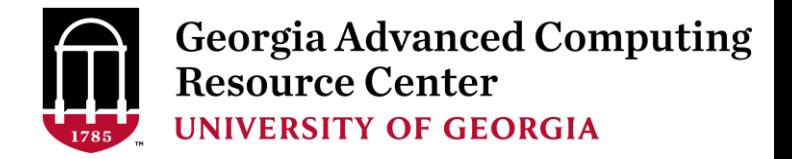

# Useful Links

- GACRC Wiki: [https://wiki.gacrc.uga.edu/wiki/Main\\_Page](https://wiki.gacrc.uga.edu/wiki/Main_Page)
- GACRC Software: <https://wiki.gacrc.uga.edu/wiki/Software>
- GACRC Support: <http://gacrc.uga.edu/help/>
- GACRC Training: <https://wiki.gacrc.uga.edu/wiki/Training>

*Telephone Support* EITS HELPDESK: 706-542-3106 MONDAY – THURSDAY: 8AM – 10PM FRIDAY: 8AM – 6PM SATURDAY – SUNDAY: 1PM – 7PM

*Georgia Advanced Computing Resource Center 4098C Stegeman Coliseum University of Georgia*

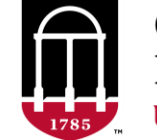

**Georgia Advanced Computing Resource Center UNIVERSITY OF GEORGIA** 

# **THANK YOU for your** patience